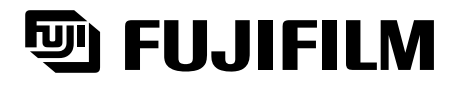

# Digital Camera **MX-700**

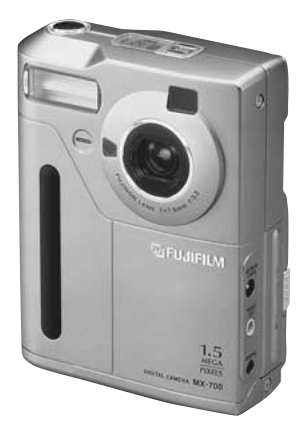

#### **MODE D'EMPLOI**

Cette brochure a été préparée pour vous expliquer I'utilisation correcte de votre FUJIFILM DIGITAL CAMERA MX-700. Veuillez en lire attentivement les instructions d'utilisation.

# **Avertissement**

#### **Pour les utilisateurs au Canada ATTENTION**

Cet appareil numérique de classe B respecte toutes les exigences du Règlement sur les normes d'interférences des équipements utilisés au Canada.

#### **DECLARATION DE CONFORMITE DE LA CEE**

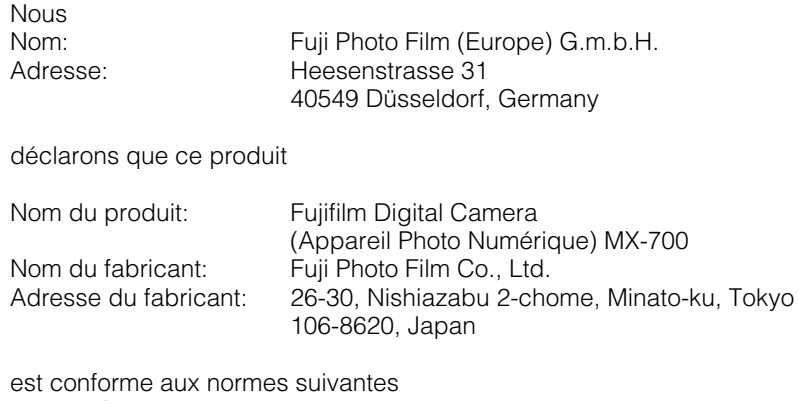

Sécurité: EN60065<br>CEE: EN55022: 1994 + amendement 1 Classe B EN50082-1: 1992

selon les dispositions de la directive de la CEE (89/336/EEC, 92/31/EEC et 93/68/EEC) et de la directive Basse tension (73/23/EEC).

EN61000-3-2: 1995

 $C \in$ 

F. Vemoi

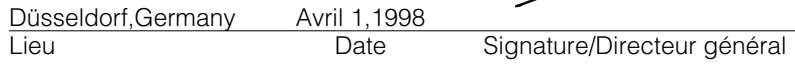

#### ■ **SmartMedia**

- ●Lorsque vous transportez ou rangez une carte SmartMedia, placez-la toujours dans son boîtier antistatique qui est fourni avec, pour que la carte SmartMedia ne soit pas défavorablement affectée par l'électricité statique.
- ●Le fait d'insérer une carte SmartMedia chargée d'électricité statique dans votre appareil photo pourrait provoquer un mauvais fonctionnement de l'appareil. Dans ce cas, mettez l'appareil hors tension puis remettez-le sous tension.

#### ■ **Cristaux liquides**

- ●Quand le moniteur LCD ou l'écran LCD est endommagé, faites particulièrement attention aux cristaux liquides du moniteur ou de l'écran. Si l'une de ces situations se produisait, adoptez l'action d'urgence indiquée.
- Si les cristaux liquides touchent votre peau Essuyez votre peau et lavez-la complètement à grande eau avec du savon.
- Si des cristaux liquides pénètrent dans vos yeux Rincez l'œil affecté avec de l'eau claire pendant 15 mn au moins et consultez un médecin.
- Si vous avalez des cristaux liquides

Rincez-vous complètement la bouche avec de l'eau. Buvez de grands verres d'eau et faites-vous vomir. Puis consultez un médecin.

#### ■ **Informations sur les marques de fabrique**

- ●IBM PC/AT est une marque déposée de International Business Machine Corporation USA.
- ●Macintosh est une marque de fabrique d'Apple Computer, Inc.
- ●MS-DOS et Windows sont des marques déposées de Microsoft Corporation of The U.S., déposées aux Etats-Unis et dans les autres pays.
- Windows est un terme abrégé pour Microsoft Windows Operating System.
- ●Les autres noms de sociétés ou de produits sont des marques de fabrique ou des marques déposées de leurs sociétés respectives.

#### ■ **Explication du système de télévision couleur**

- **NTSC :** National Television System Committee, spécifications de télédiffusion couleur adoptées principalement par les E.-U., le Canada et le Japon.
- **PAL :** Phase Alternation by Line (Phase alternée à chaque ligne), un système de télévision couleur adopté principalement par les pays de l'Europe et la Chine.

#### ■ **Notes sur les interférences électriques**

N'utilisez pas cet appareil dans un avion ou un hôpital.

L'utilisation de cet appareil dans un avion ou un hôpital pourrait interférer défavorablement sur l'appareillage de contrôle utilisé dans ces structures. ● Veuillez lire attentivement ce mode d'emploi avant d'utiliser votre appareil photographique MX-700 pour garantir que vous utilisez ce produit correctement. De plus, veuillez toujours lire le mode d'emploi, et notamment les notes sur la sécurité, de tous les appareils raccordés, tels que l'adaptateur secteur et autres accessoires, afin de vous assurer que vous les utilisez bien correctement.

● Après avoir lu ce mode d'emploi, conservez-le à portée de main pour vous y référer s'il y a lieu.

#### **A Propos des Icônes**

Des icônes sont affichées dans le mode d'emploi et sur le produit. Ces icônes ont pour objet de faciliter une utilisation du produit sûre et correcte, d'empêcher de vous blesser ou que vous blessiez des tiers et d'empêcher que le produit ou d'autres objets ne soient endommagés. Assimilez complètement ces avertissements avant de lire ce mode d'emploi.

### $\triangle$  **AVERTISSEMENT**

**Indique, si l'avertissement est ignoré, qu'une manipulation incorrecte du produit peut entraîner la mort ou des blessures graves.**

#### $\land$  attention

**Indique, si cette précaution est ignorée, qu'une manipulation incorrecte du produit peut entraîner des blessures personnelles ou des dommages physiques aux objets.**

### **Exemples d'icônes**

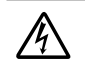

k Les icônes triangulaires indiquent à l'utilisateur des informations de l'attention requise (y compris les avertissements). Les détails spécifiques de l'action interdite sont indiqués de manière graphique dans l'icône ou à côté. (L'icône de gauche indique la possibilité d'une décharge électrique.)

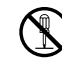

Les icônes circulaires barrées en diagonale indique à l'utilisateur que l'action indiquée est interdite. Les détails spécifiques de l'action interdite sont indiqués de manière graphique dans l'icône ou à côté. (L'icône de gauche indique que l'appareil ne doit pas être démonté).<br>Les cercles noirs indiquent à l'utilisateur que cette action doit être

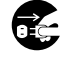

Les cercles noirs indiquent à l'utilisateur que cette action doit être<br>réalisée. Les détails spécifiques de l'action requise sont indiqués de manière graphique dans l'icône. (L'icône de gauche indique que l'appareil doit être débranché à la prise murale). Ne manquez pas d'observer ces instructions.

**PROPOS**

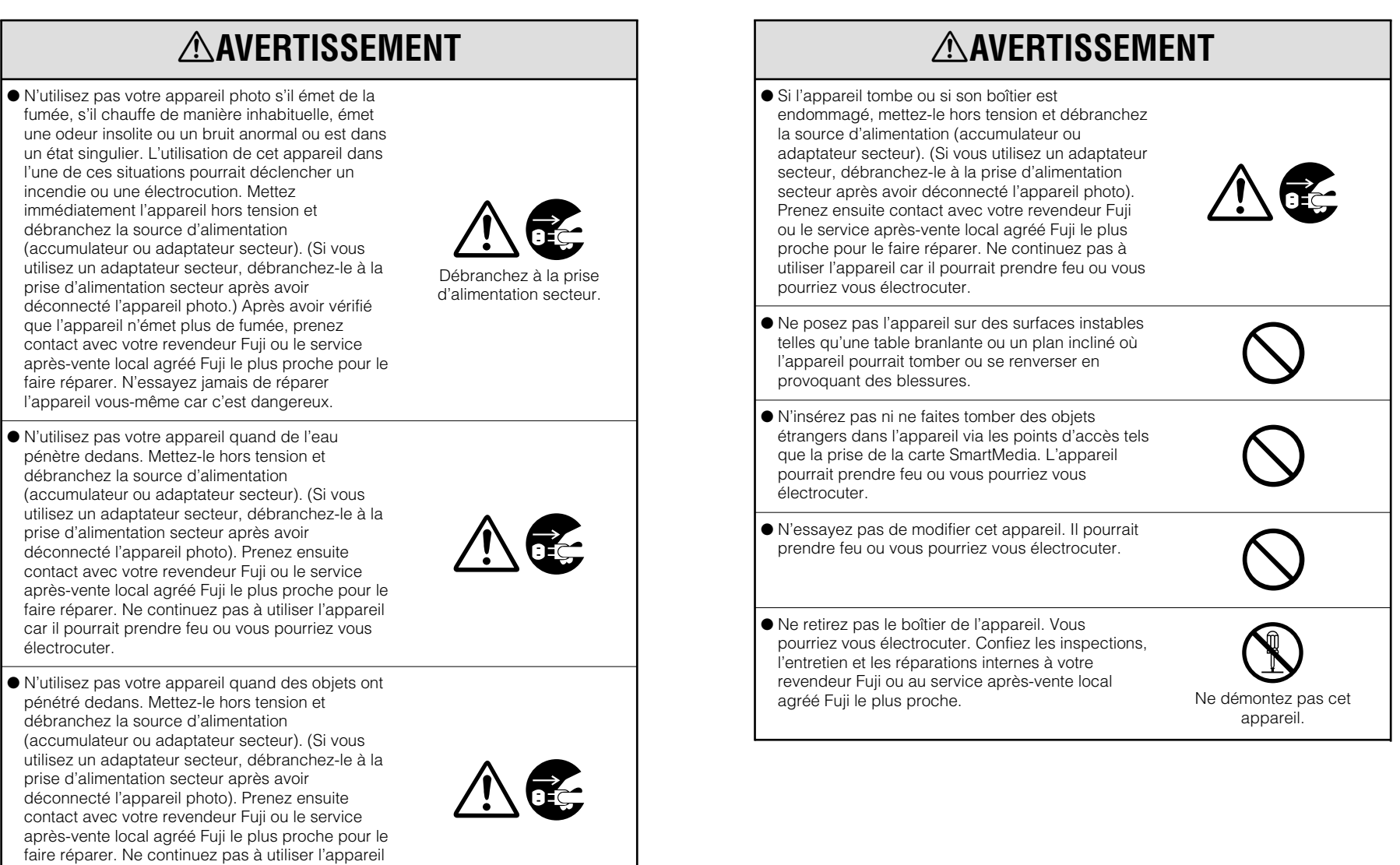

car il pourrait prendre feu ou vous pourriez vous

électrocuter.

**PROPOS**

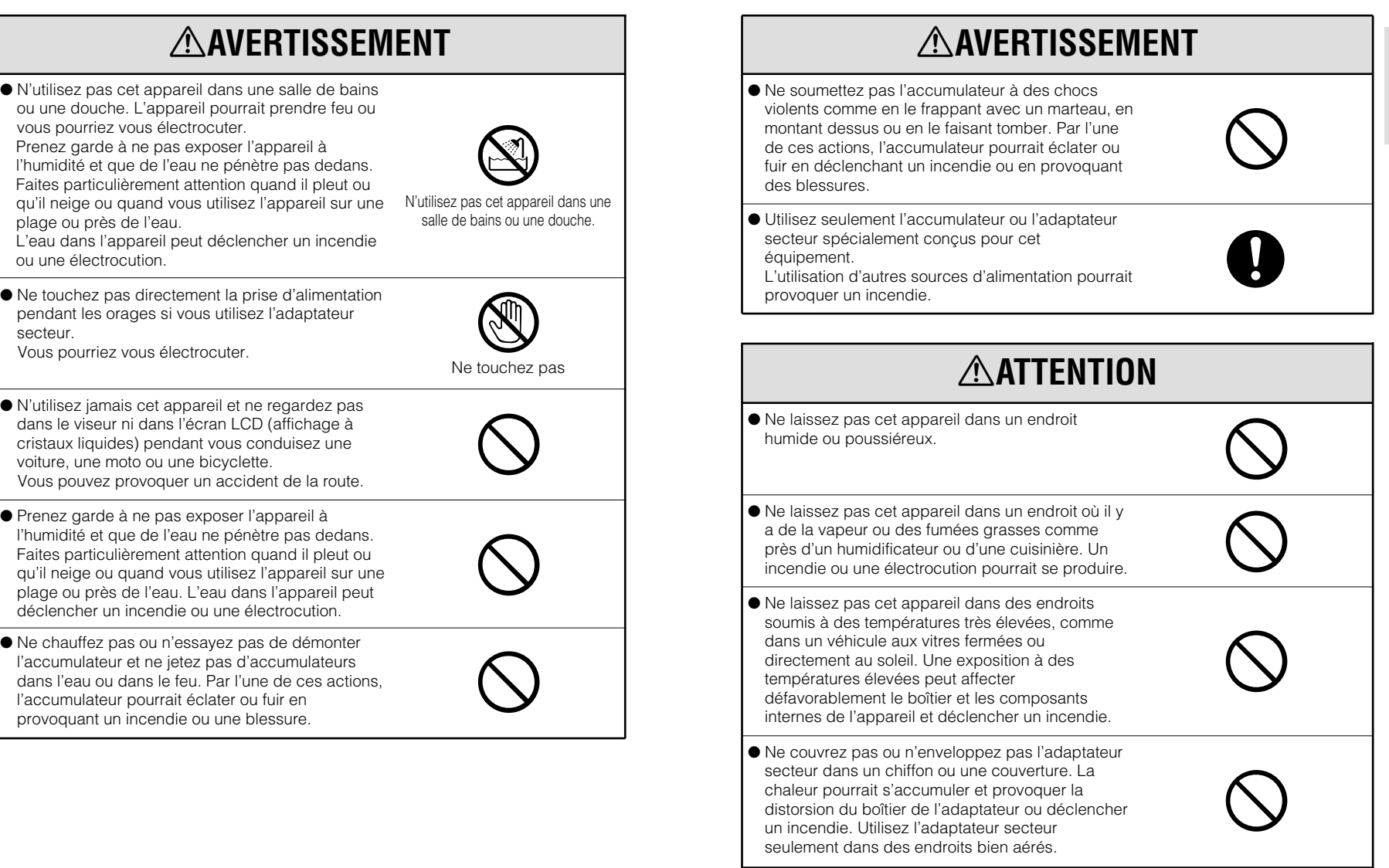

**PROPOS**

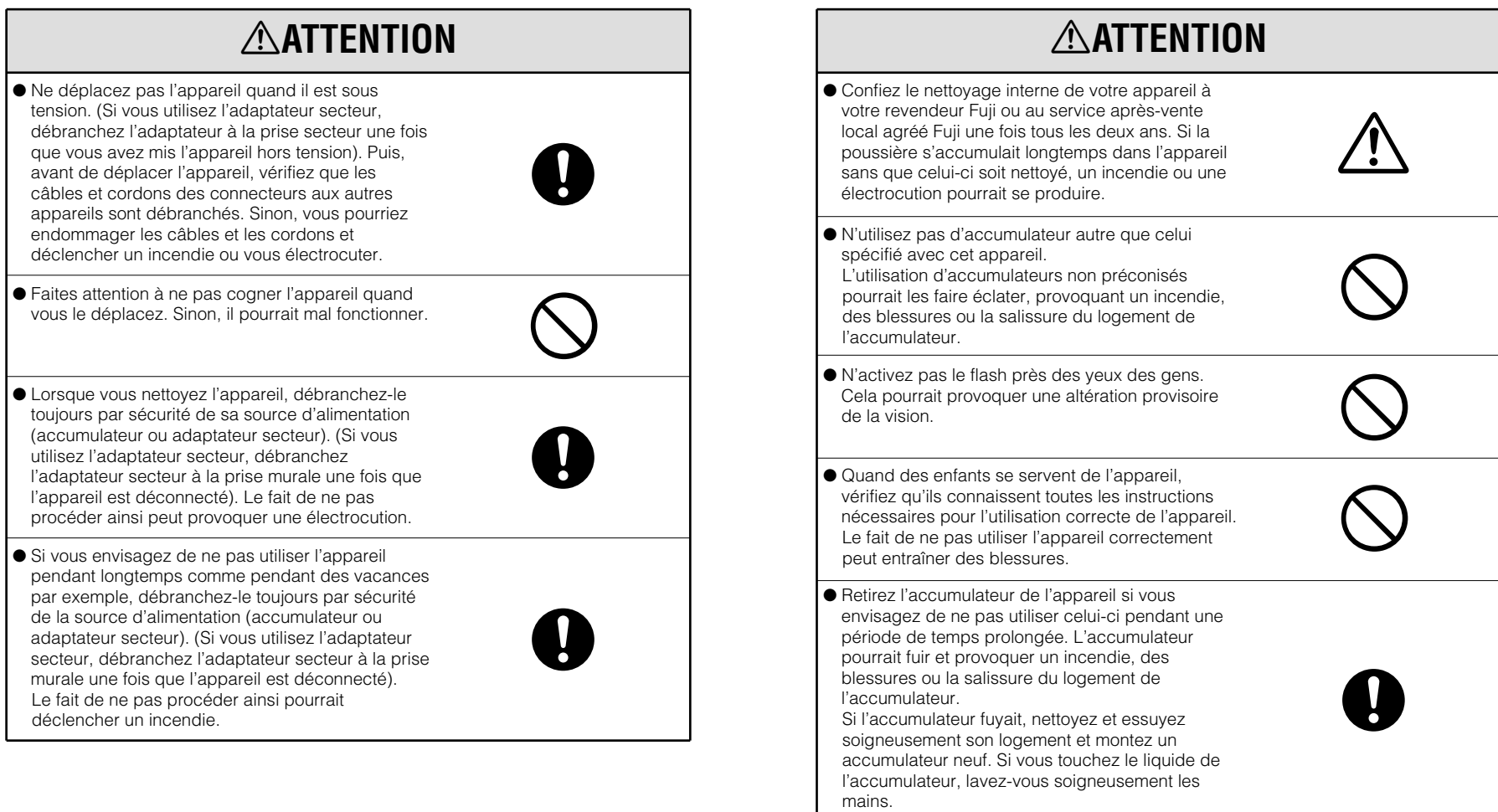

# Table des matières

C

PHOTOGRAPHIE DE BASI

Si vous voulez commencer à utiliser directement votre nouvel appareil, reportez-vous au "Guide de démarrage rapide" (→P.20).

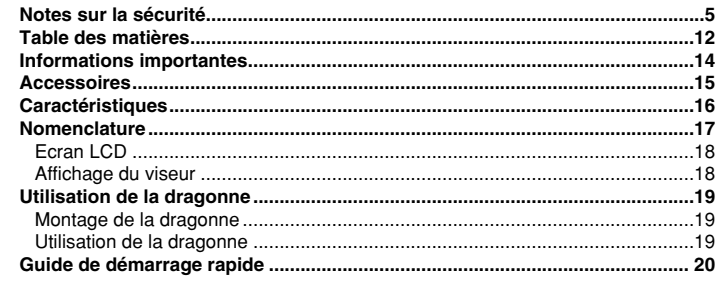

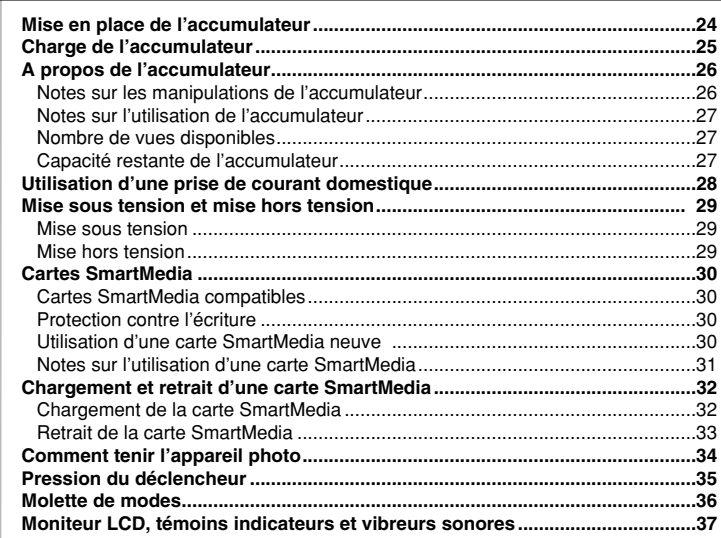

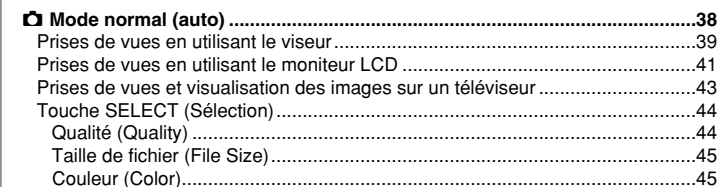

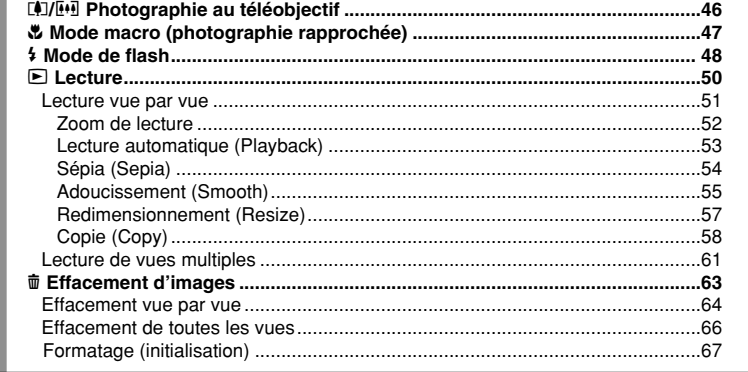

PHOTOGRAPHIE DE BASE

**CARACTERISTIQUES AVANCEES** 

**AUTRES** 

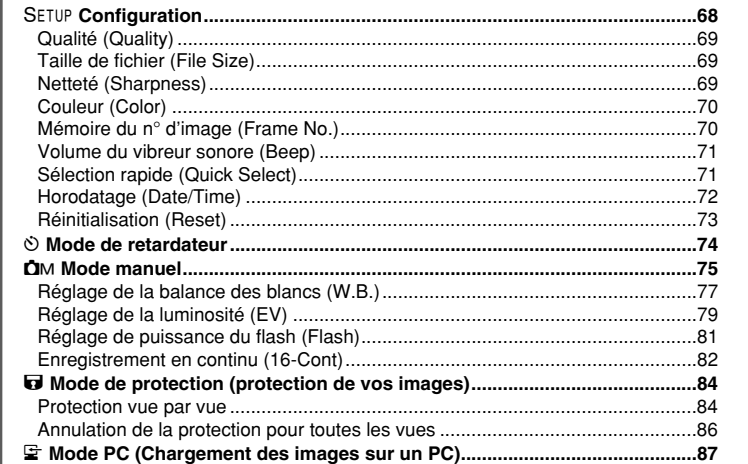

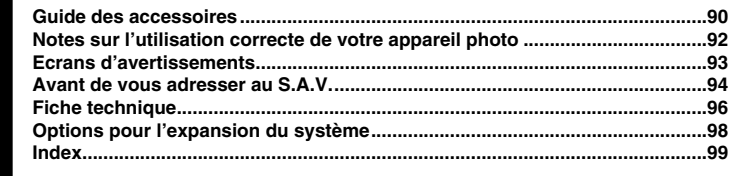

#### ■ **Essai préalable avant la photographie**

Lorsque vous voulez prendre des photographies particulièrement importantes (à un mariage ou pendant un voyage à l'étranger, par exemple), faites toujours une photographie d'essai au préalable pour vérifier que l'appareil fonctionne normalement.

• Fuji Photo Film Co. Ltd. n'accepte aucune responsabilité pour les pertes fortuites (telles que les frais des photographies ou les pertes des revenus pouvant découler de ladite photographie) subies en résultat d'un défaut quelconque de ce produit.

#### ■ **Notes sur les droits réservés**

Les images enregistrées sur cet appareil photographique numérique ne peuvent pas être utilisées d'une manière qui va à l'encontre des lois sur les droits de propriété, sans l'autorisation préalable du propriétaire, à moins que ce ne soit que pour un usage personnel. Notez également que certaines restrictions s'appliquent aux photographies de performances sur scène, de divertissements et d'expositions, même à des intentions d'usage personnel exclusivement. Les utilisateurs sont aussi priés de noter que le transfert des cartes mémoire contenant des images ou des données protégées par les lois sur les droits réservés n'est autorisé que dans la limite des restrictions imposées par lesdites lois.

#### ■ **Alimentation**

Pour utiliser votre appareil photo numérique MX-700, il vous faut un accumulateur NP-100 (fourni avec l'appareil) ou un adaptateur secteur AC-5V également fourni.

#### ■ **Adaptateur secteur**

Avec votre appareil photo numérique MX-700, utilisez seulement l'adaptateur secteur AC-5V (fourni avec l'appareil). L'utilisation d'un adaptateur secteur autre que le AC-5V peut endommager votre appareil photo numérique MX-700.

#### ■ Cartes SmartMedia compatibles

Utilisez seulement les cartes mémoire d'images Fujifilm (SmartMedia). Avec le MX-700, utilisez les cartes SmartMedia 3,3 volts ou 5 volts.

#### ■ Manipulation de votre appareil photo numérique

Cet appareil contient des pièces électroniques de précision. Pour garantir que les images soient correctement enregistrées, ne soumettez pas l'appareil à des impacts ou des chocs pendant l'enregistrement d'une image (quand le témoin du viseur est orange).

#### ■ **Nettoyage de la surface de l'objectif**

Pour une performance optimum de votre appareil photo numérique, vérifiez qu'il n'y a pas de poussières, d'empreintes digitales ou autres salissures sur l'objectif. Essuyez doucement la surface de l'objectif avec un chiffon propre et doux pour la nettoyer.

#### ■ **Données que vous pouvez lire sur votre appareil**

L'appareil photo numérique MX-700 peut servir à lire des images enregistrées ou des images transférées d'un ordinateur personnel (noms de fichiers DSC00001.JPG à DSC99999.JPG (format Exif-JPEG) avec des tailles de fichiers allant jusqu'à 1,2 Mo). Reportez-vous P.62 pour les informations complémentaires.

Avant d'utiliser votre appareil, vérifiez que vous êtes bien en possession de tous les éléments présentés ci-dessous.

.

#### **Accumulateur NP-100 (1)** Fourni avec mode d'emploi (1) .

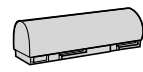

#### **Adaptateur secteur AC-5V (1)**

Fourni avec son mode d'emploi (1) Les types de fiche varient selon les pays.

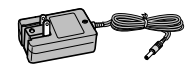

#### **Carte SmartMedia échantillon (2 Mo, 3,3 V) (1)**

Fournie avec :

- Boîtier antistatique (1)
- Etiquettes d'index (1 jeu)
- Autocollants de protection
- contre l'écriture (1 jeu)
- Mode d'emploi (1)

#### **Dragonne (1)**

**Allan Marshall** uma

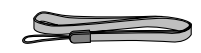

**Câble vidéo (1,5 m environ, minifiche (dia. 3,5 mm) et fiche à broche cinch) (1)**

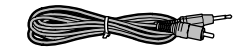

#### **Mode d'emploi (cette brochure) (1)**

#### **Jeu d'interface (1)**

- CD-ROM (PICTURE SHUTTLE logiciel de transfert des données, pilote DS-Serial TWAIN, pilote Snap TWAIN et PhotoDeluxe pour Windows et Macintosh) (1)
- Câble série pour ordinateurs compatibles IBM PC/AT (1)
- Câble série pour ordinateurs Macintosh (1)
- Manuel d'installation pour Windows et Macintosh (1 jeu)

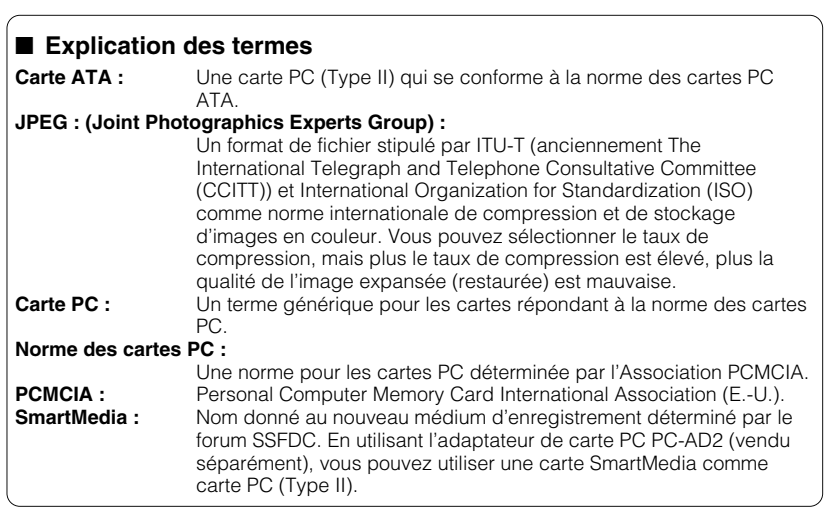

# **Caractéristiques Caractéristiques** and the contraction of the **Nomenclature**

#### ● **Images de grande qualité**

Un CCD à couleurs primaires de 1,5 million pixels donne des images haute définition de grande qualité (1280 × 1024 pixels) et une vidéo d'une résolution horizontale de 480 lignes ou mieux (lecture).

#### ● **Ecran LCD (affichage à cristaux liquides) en polysilicium basse température de 2 pouces**

Le moniteur LCD de l'appareil vous permet de vérifier l'image que vous avez prise et de la montrer immédiatement à vos amis.

#### ● **Compact et léger**

Dimensions:  $80 \times 101 \times 33$  mm Poids: 245g (SmartMedia, accu et accessoires non compris)

#### ● **Plage de mise au point extensive (avec la fonction macro)**

- Normale : de 50 cm environ à l'infini
- Macro : de 9 cm à 50 cm environ

#### ● **Objectif à mise au point fixe, facile à utiliser, avec mise au point automatique**

Equivalent à un objectif 35 mm sur un appareil de 35 mm Sélection d'ouverture automatique (F3,2/F8)

#### ● **Flash**

**PROPOS**

Flash auto avec détecteur de commande de flash. Modes de flash: Auto (éclairage faible), réduction des yeux rouges, flash forcé et flash supprimé

#### ● **Support de carte SmartMedia**

Utilise une carte SmartMedia économique, rapide, légère et compacte.

#### ● **Choix de la qualité/taille de fichers**

- Qualité d'images : FINE, NORMALE ou BASIC
- Taille de fichers :  $1280 \times 1024$  pixels ou 640  $\times$  480 pixels

#### ● **Format JPEG (Exif)**

Vous pouvez importer directement les images de format JPEG dans les applications sur ordinateur personnel. L'Adaptateur de disquettes (FlashPath) FD-A1 et l'Adaptateur de carte PC PC-AD2 permettent même une interaction encore plus facile avec les ordinateurs personnels.

#### ● **Mode PC**

Le jeu d'interface pour Windows ou pour Macintosh (fourni) permet de télécharger des images sur ou depuis un ordinateur personnel.

#### ● **Fonction d'enregistrement/lecture d'horodatage**

La date et l'heure des prises de vues sont automatiquement enregistrées et affichées sur le moniteur LCD.

#### ● **Facilité de fonctionnement sans précédent**

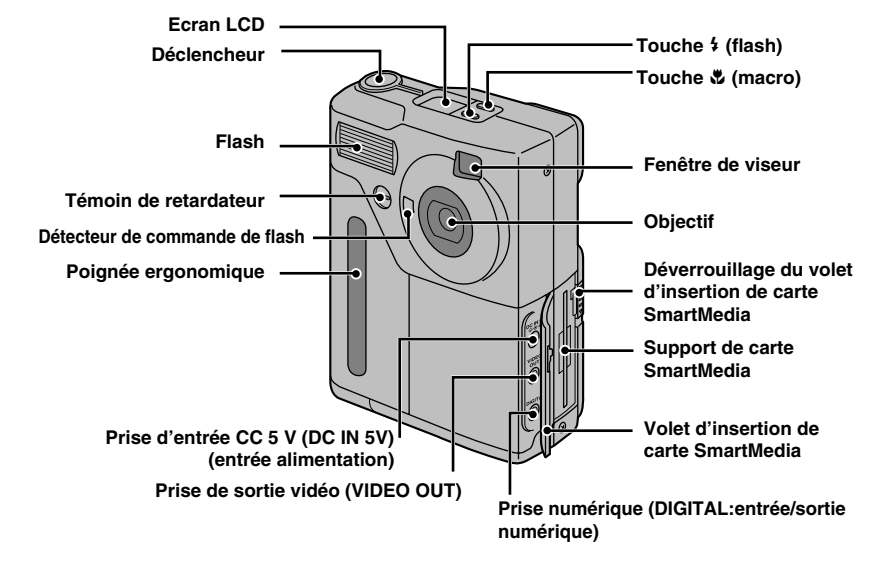

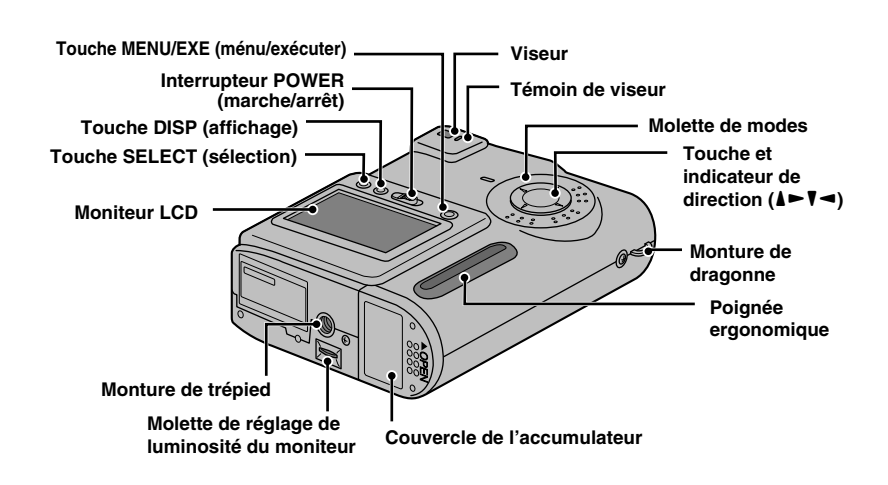

# **Nomenclature**

# **PROPOS**

# **Ecran LCD**

A titre d'explication, cette illustration présente toutes les icônes affichées sur l'écran LCD. En temps normal, seules quelques-unes de ces icônes apparaissent en même temps.

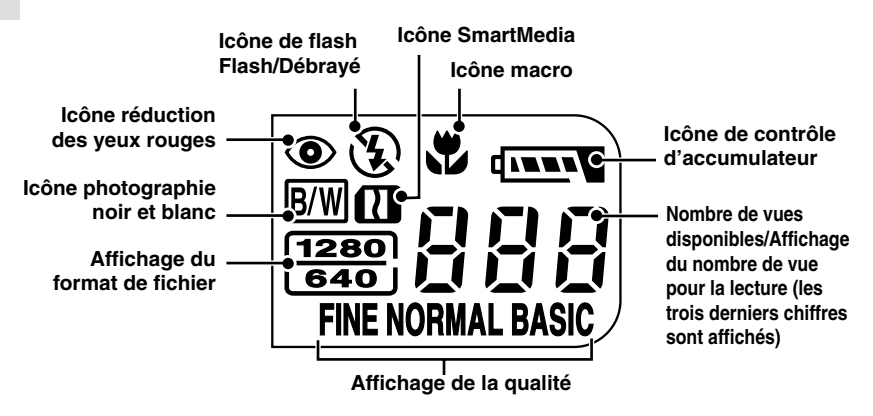

# **Utilisation de la dragonne**

Utilisez la dragonne pour éviter de faire tomber l'appareil pendant les prises de vues.

## **Montage de la dragonne**

**1 Passez une extrémité de la dragonne dans la monture de dragonne sur l'appareil.**

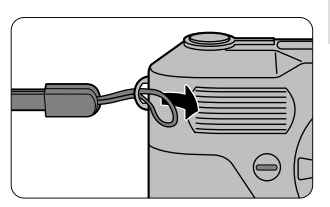

**2 Passez l'autre extrémité de la dragonne via la boucle et serrez la dragonne en tirant.**

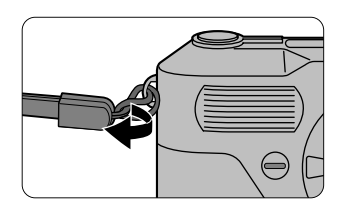

# **Utilisation de la dragonne**

#### **1 Passez votre poignet dans la dragonne.**

• Pour éviter de faire tomber l'appareil pendant les prises de vues, passez votre poignet dans la dragonne et tenez l'appareil par sa poignée ergonomique.

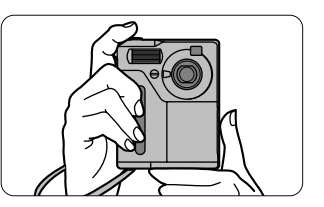

# **Affichage du viseur**

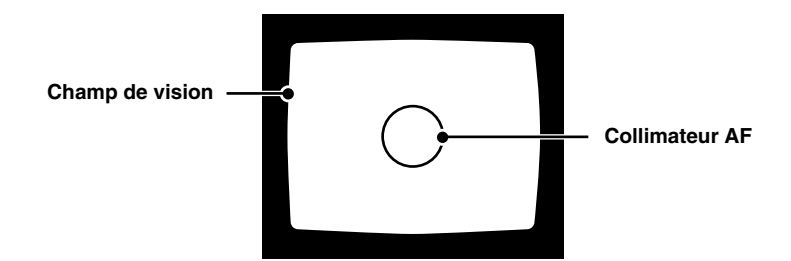

# **Guide de démarrage rapide**

- **PROPOS**
- Utilisez la procédure mentionnée ici pour commencer à utiliser votre appareil immédiatement.
- Pour des informations plus détaillées sur la manière d'utiliser l'appareil,  $reportez-vous aux paaes indiauées (P.XX).$

**Préparation**

**(Chargement de l'accumulateur et de la carte SmartMedia et formatage de la carte SmartMedia)**

**1 Faites glisser le couvercle du logement de l'accumulateur dans la direction indiquée par la flèche. (→P.24)** 

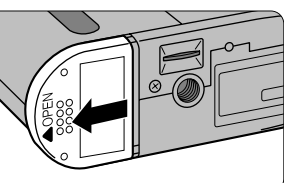

#### **2 Mettez l'accumulateur en place.**

- Mettez l'accumulateur en place afin que le repère [>] sur l'accumulateur soit en avant.
- Poussez l'accumulateur jusqu'à ce qu'il s'arrête.

# **3 Fermez le couvercle du logement de l'accumulateur.**

#### **4 Branchez l'adaptateur secteur dans la prise d'alimentation secteur.**

#### **⊘ NOTES**

- La prise secteur doit être située près de l'appareil photo et doit être facilement accessible.
- Les types de fiche varient selon les pays.

# **5 Branchez l'adaptateur secteur dans la prise DC IN 5V de l'appareil. (→P. 25)**

- L'accumulateur commence automatiquement à se charger.
- Le témoin du viseur devient orange pendant que l'accumulateur se recycle et s'éteint lorsque la charge est terminée.

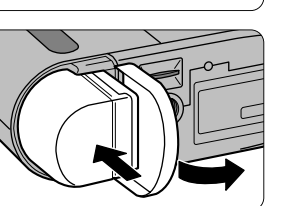

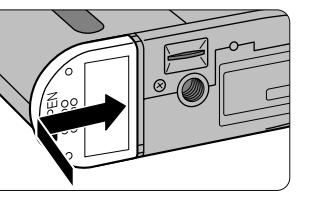

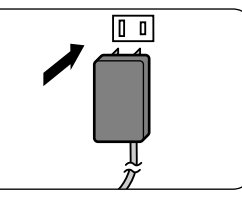

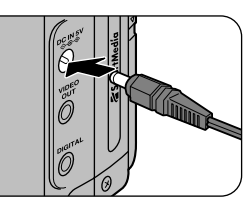

### **⊘ NOTES**

- Il faut environ 5 heures pour recycler un accumulateur complètement déchargé.
- Pour utiliser l'appareil immédiatement, utilisez l'appareil pendant qu'il est raccordé sur l'adaptateur secteur.

# **6** Ouvrez le volet pour insérer<br> **6** la carte SmartMedia (→ P.32).

• Faites glisser le déverrouillage du volet d'insertion de la carte SmartMedia dans la direction de la flèche et relâchez-le.

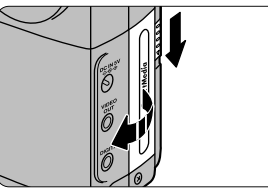

#### **7 Insertion de la carte SmartMedia**

• Faites glisser la carte SmartMedia lentement afin que sa surface de contact soit orientée face à la surface dorée du support de carte SmartMedia (vers l'avant de l'appareil) et poussez la carte SmartMedia à fond.

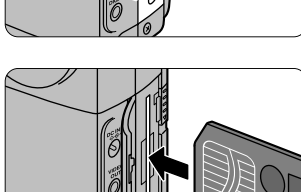

**8 Fermez le volet de la carte SmartMedia**

#### **9** Faites glisser l'interrupteur **POWER sur la droite (** $\rightarrow$ **P.29).**

- Faites glisser l'interrupteur dans la direction de la flèche et puis relâchez-le au bout d'une seconde, environ.
- L'indicateur de direction clignote et tourne.

#### **10 Réglez la molette de modes sur**  $\left[\bar{\mathbf{\Phi}}\right]$  ( $\rightarrow$  P.67).

- L'écran de menu apparaît.
- Formatage de la carte SmartMedia.

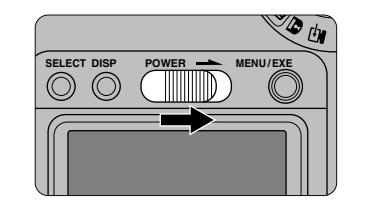

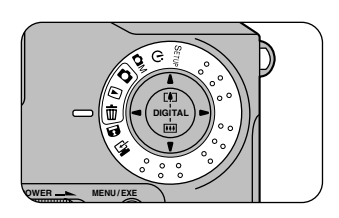

# **Guide de démarrage rapide**

**11 Utilisez les touches (**5**) ou (**6**) pour sélectionner "FORMAT" et appuyez sur la touche [MENU/EXE].**

• L'écran de confirmation apparaît.

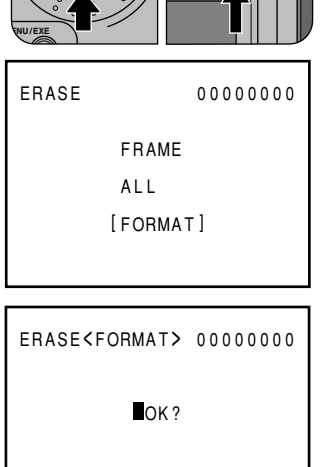

**MENU / EXE**

**DIGITAL** 

# **12 Appuyez sur la touche [MENU/EXE].**

• La carte SmartMedia est formatée et l'écran de menu réapparaît.

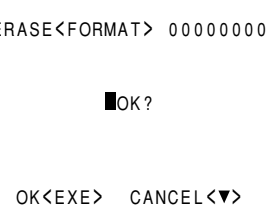

# **Prises d'images (Mode normal (auto))**

**1 Positionnez la molette de**<br>mode sur [**rd**] (→ **P.39**).

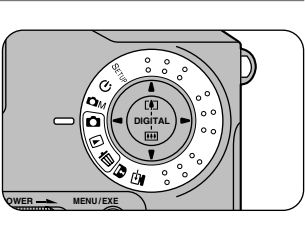

**2 Regardez dans le viseur, positionnez le collimateur AF sur le sujet et composez votre image.**

**Pour visualiser l'image sur le moniteur LCD**

Appuyez sur la touche  $[DISP] \rightarrow P.41$ .

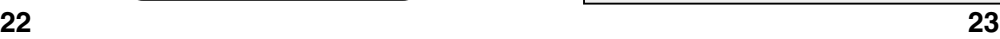

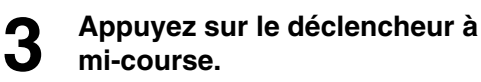

• L'appareil détermine automatiquement la mise au point et l'exposition. Une fois que la mise au point est faite, le témoin du viseur devient vert.

#### **4 Sans relâcher le déclencheur, appuyez dessus à fond.**

- Le vibreur émet un son et l'image est prise.
- Le témoin du viseur devient orange pendant que les données de l'image sont enregistrées sur la carte

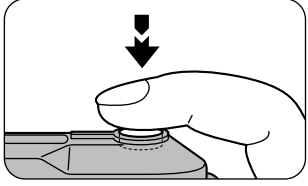

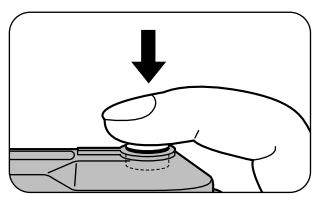

SmartMedia. Vous ne pouvez pas prendre de photos pendant que le témoin est orange.

• Lorsque l'enregistrement est terminé, le vibreur sonore retentit et le nombre de vues disponibles qui est indiqué sur l'écran LCD diminue d'une unité.

#### *<u>OPRECAUTION</u>*

**Ne retirez jamais la carte SmartMedia pendant l'enregistrement des données, car cela pourrait détériorer les données de la carte SmartMedia ou la carte SmartMedia elle-même.**

# **Visualisation des images (Lecture vue par vue)**

# **1 Positionnez la molette de**<br>**modes sur [⊡**] (→ **P**.51)

• La dernière vue enregistrée est affichée.

# **2 Utilisez les touches [**3**] ou [**4**] pour vous déplacer sur la vue désirée.**

- [4]: Pour vous déplacer vers la vue suivante
- [<]: Pour vous déplacer vers la vue précédente

**Visualisation des images sur un écran de téléviseur (→ P.43)** 

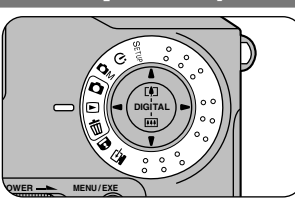

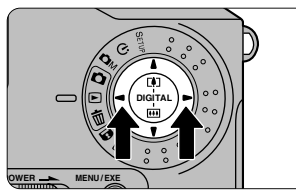

Cette section décrit comment mettre l'accumulateur NP-100 en place.

#### ! **PRECAUTIONS**

**PREPARATION**

PREPARATION

- **L'accumulateur n'est pas complètement chargé au moment de l'expédition de l'appareil. Avant d'utiliser l'appareil, chargez toujours l'accumulateur.**
- **Avant de remettre l'accumulateur en place, mettez toujours l'appareil hors tension.**
- **Si vous retirez l'accumulateur sans mettre l'appareil hors tension, la date et l'heure reviennent à leur réglage d'origine (→ P.72)**
- **Après avoir remis l'accumulateur en place, vérifiez l'horodatage (** $\Rightarrow$ **P.72).** 
	- **1 Faites glisser le couvercle de l'accumulateur dans la direction indiquée par la flèche.**

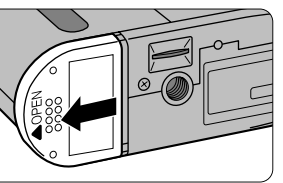

#### **2 Mettez l'accumulateur en place**

- Mettez l'accumulateur en place afin que le repère [>] figurant sur l'accumulateur soit en avant.
- Poussez l'accumulateur à fond.

**3 Refermez le couvercle de**

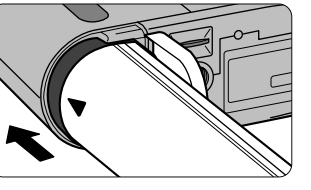

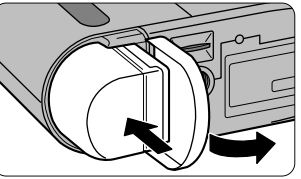

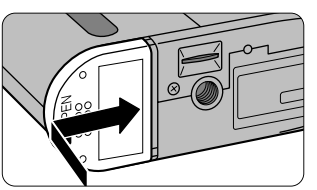

 $\rightarrow$ P.27.

#### **Quand remplacer l'accumulateur**

**Nombre de prises de vues consécutives avec un accumulateur complètement chargé.**

**l'accumulateur**

Quand l'accumulateur est déchargé, l'icône de vérification de charge d'accumulateur

" **T** de l'écran LCD clignote. Mettez un accumulateur chargé en place, le plus rapidement possible.

**24** Utilisez l'adaptateur secteur (fourni) ou le chargeur d'accumulateur BC-100 (vendu séparément) pour charger l'accumulateur.

**1 Mettez l'accumulateur en place dans l'appareil.**

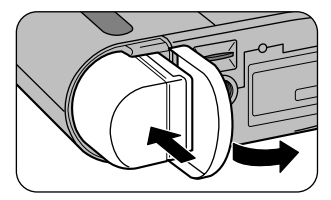

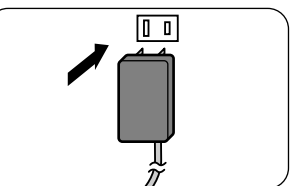

# **3 Branchez l'adaptateur secteur dans la prise DC IN 5V de l'appareil.**

**2 Branchez l'adaptateur secteur dans une prise**

**secteur. ⊘ NOTES** 

• Au bout de 8 secondes, le témoin du viseur devient orange et le recyclage de l'accumulateur commence automatiquement.

• La prise secteur doit être située près de l'appareil photo et doit être facilement accessible. • Les types de fiche varient selon les pays.

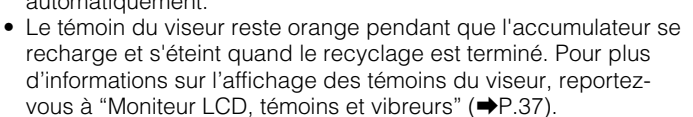

• Il faut environ 5 heures pour recycler un accumulateur complètement déchargé.

#### ! **PRECAUTIONS**

- **Si la prise d'adaptateur secteur n'est pas correctement insérée dans l'appareil, l'accumulateur ne se recharge pas.**
- **Vous ne pouvez pas recharger un accumulateur qui est presque chargé complètement. Il ne s'agit pas d'un défaut.**
- **Une caractéristique de sécurité se déclenche pour éviter la recharge quand la température dépasse +50 °C, comme cela peut se produire dans une voiture fermée au soleil. Ce n'est pas un défaut.**

#### **Adaptateur secteur**

Utilisez seulement l'adaptateur secteur AC-5V (fourni) avec votre appareil photo numérique MX-700.

L'utilisation d'un adaptateur secteur autre que l'adaptateur AC-5V peut endommager votre appareil photo numérique MX-700.

Notez les points listés ci-dessous lorsque vous utilisez un accumulateur. Lisez particulièrement attentivement les Notes pour la sécurité afin de vous assurer que vous utilisez l'accumulateur correctement.

# **Notes sur les manipulations de l'accumulateur**

L'appareil MX-700 utilise un accumulateur au lithium ion. Lorsque vous utilisez l'accumulateur, notez les points mentionnés ci-dessous.

∗ Lors de son départ d'usine, le NP-100 n'est pas complètement chargé. Chargez toujours l'accumulateur avant de l'utiliser.

#### ■ **Caractéristiques de l'accumulateur**

- L'accumulateur se décharge progressivement, même lorsqu'il n'est pas utilisé. Pour prendre des vues, employez un accumulateur qui a été rechargé récemment (la veille ou l'avantveille).
- Dans les régions froides, le nombre de vues que vous pouvez prendre peut diminuer. Emportez un accumulateur de rechange complètement chargé.

#### ■ **Recharge de l'accumulateur**

**PREPARATION**

PREPARATION

● Vous pouvez recharger l'accumulateur en utilisant l'adaptateur secteur AC-5V fourni avec le MX-700.

Il faut environ 5 heures pour recycler un accumulateur complètement déchargé. Si vous utilisez le chargeur d'accumulateur BC-100 (vendu séparément), l'accumulateur peut se recharger en 2 heures et 30 minutes environ.

- Il n'est pas nécessaire que l'accumulateur soit complètement déchargé ou épuisé avant d'être rechargé.
- Une fois rechargé ou immédiatement après utilisation, l'accumulateur peut être chaud. C'est parfaitement normal.
- Vous pouvez recharger l'accumulateur quand la température est entre 0 °C et +40 °C, mais pour obtenir une performance maximale de l'accumulateur, faites-le entre +10 °C et +30 °C.
- Ne rechargez pas un accumulateur complètement chargé.

#### ■ **Longévité de l'accumulateur**

● Vous pouvez utiliser cet accumulateur au moins 300 fois quand la température est normale. Si la durée pendant laquelle l'accumulateur fournit de l'énergie se réduit considérablement, cela signifie que l'accumulateur a atteint sa limite de longévité et doit être remplacé.

#### ■ **Manipulation de l'accumulateur**

#### **Pour éviter les blessures ou les dommages, respectez les points suivants :**

- Ne laissez jamais les parties métalliques de l'accumulateur entrer en contact avec d'autres objets métalliques.
- Ne placez pas l'accumulateur à proximité d'une flamme ou ne le jetez pas dans le feu.
- N'essayez pas de démonter ou de modifier l'accumulateur.

#### **Pour éviter d'endommager ou d'abréger la longévité de l'accumulateur, veuillez noter les points suivants :**

- Ne faites pas tomber l'accumulateur ou ne lui faites pas subir de chocs violents.
- Ne le plongez pas dans l'eau.

#### **Observez les points suivants pour obtenir les meilleures performances de votre accumulateur**

- Gardez les bornes toujours propres.
- Rangez l'accumulateur dans un endroit frais et sec. Ranger l'accumulateur dans un endroit chaud abrège sa longévité.

# **Notes sur l'utilisation de l'accumulateur**

Quand vous utilisez l'accumulateur pendant un long moment, le boîtier de l'appareil photo et l'accumulateur lui-même chauffent. C'est normal et non pas le signe d'un mauvais fonctionnement. Utilisez l'adaptateur secteur fourni avec l'appareil photo quand vous prenez des vues ou visualisez des images pendant un long moment.

# **Nombre de vues disponibles**

#### ■ **Référence**

Nombre de vues consécutives disponibles

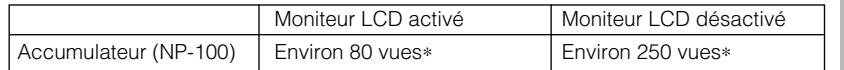

∗ Quand l'accumulateur est complètement rechargé.

- Les chiffres mentionnés ci-dessus donnent une idée du nombre de vues consécutives que vous pouvez prendre quand vous utilisez le flash à 50 % à température ambiante. Cependant, le nombre actuel de vues disponibles dépend de la température ambiante au moment où vous utilisez l'appareil et de la charge restant dans l'accumulateur.
- Pour éviter le déchargement inutile de l'accumulateur, éteignez rapidement l'appareil photo une fois que vous ne vous en servez plus.
- Pour augmenter la durée pendant laquelle vous pouvez vous servir de l'accumulateur dans les régions froides, réchauffez l'accumulateur en le plaçant dans votre poche et chargez-le juste avant de prendre vos images. Si vous utilisez des pochettes chauffantes, prenez garde à ne pas placer l'accumulateur directement dessus.

# **Capacité restante de l'accumulateur**

Pour éviter des pannes inopinées, chargez un accumulateur plein dans l'appareil avant de commencer vos prises de vues. Vérifiez la charge restante de l'accumulateur qui est affichée sur l'écran LCD.

q Prêt à déclencher.

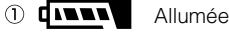

w L'accumulateur est pratiquement déchargé. Quand le témoin d'avertissement de l'accumulateur clignote, rechargez ou remplacez l'accumulateur immédiatement.

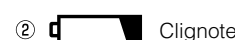

- ∗ Si vous continuez à utiliser l'appareil quand le témoin d'avertissement clignote, l'appareil peut fonctionner de manière anormale.
- 3 L'accumulateur est déchargé

Remplacez ou rechargez l'accumulateur. affichée **26**

Dans les endroits où il y a une prise secteur disponible (habituellement en intérieur), vous pouvez utiliser l'adaptateur secteur AC-5V fourni avec votre MX-700 pour prendre ou visualiser des images.

Vous pouvez aussi utiliser l'adaptateur secteur quand vous raccordez votre MX-700 à un ordinateur personnel pour éviter les interruptions de transfert de données causées par un accumulateur déchargé.

# **1 Branchez la prise de l'adaptateur secteur dans la prise d'entrée AC (DC IN 5V) de l'appareil.**

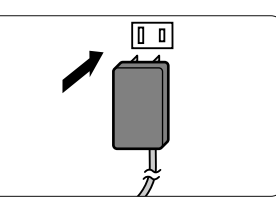

#### **⊘ NOTES**

**PREPARATION**

PREPARATIO

- La prise secteur doit être située près de l'appareil photo et doit être facilement accessible.
- Les types de fiche varient selon les pays.

# **2 Branchez l'autre extrémité de l'adaptateur secteur dans la prise secteur.**

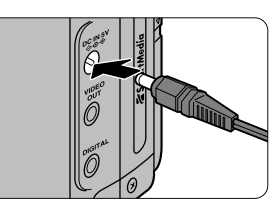

#### ! **PRECAUTIONS**

- **Faites attention à ne pas toucher l'adaptateur secteur avec un autre objet en métal car cela pourrait provoquer un court-circuit.**
- **Ne branchez pas l'adaptateur secteur dans la prise DIGITAL car vous pourriez endommager votre appareil photo.**
- **Ne branchez pas l'adaptateur secteur pendant que vous utilisez l'accumulateur. Eteignez d'abord l'appareil photo.**
- **Ne chargez pas l'accumulateur pendant que vous utilisez l'adaptateur secteur. Eteignez d'abord l'appareil photo.**
- **Si vous débranchez l'adaptateur secteur pendant qu'il n'y a pas d'accumulateur en place dans l'appareil, les informations concernant la date et l'heure seront perdues. Dans ce cas, réglez de nouveau la date et l'heure (→P.72).**
- **Si vous branchez l'adaptateur secteur quand il n'y a pas d'accumulateur en place dans l'appareil photo, le témoin du viseur peut clignoter en rouge. Cela n'est pas le signe d'un problème cependant.**

#### **Adaptateur secteur**

Utilisez seulement l'adaptateur secteur AC-5V (fourni) avec votre appareil photo numérique MX-700. L'utilisation d'un autre adaptateur secteur pourrait endommager votre appareil photo numérique MX-700.

# **Mise sous tension**

#### **1 Faites glisser l'interrupteur POWER sur la droite.**

- Faites glisser l'interrupteur dans la direction de la flèche et puis relâchezle au bout d'une seconde, environ.
- L'indicateur de direction clignote et tourne.

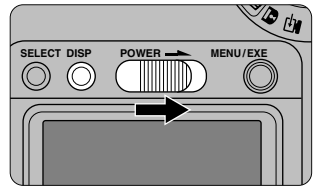

#### **⊘ NOTES**

- L'écran d'ouverture affiché pendant la journée est différent de celui qui apparaît la nuit.
- **Si vous maintenez la touche [DISP] (affichage) enfoncée quand vous mettez l'appareil photo sous tension, l'indicateur de direction clignote et tourne, puis l'écran d'ouverture apparaît. Pour restaurer l'affichage de l'écran d'ouverture, éteignez l'appareil photo et maintenez la touche [DISP] enfoncée pendant que vous remettez l'appareil photo en marche.**

# **Mise hors tension**

#### **1 Faites glisser l'interrupteur POWER sur la droite.**

#### ! **PRECAUTIONS**

**• Retirez l'accumulateur de l'appareil photo si vous ne l'utilisez pas pendant une période prolongée.**

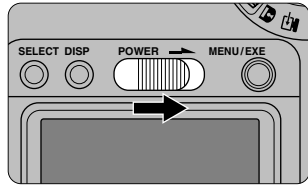

**• Ne mettez pas l'appareil photo dans un sac ou dans une poche pendant qu'il est encore en marche.**

#### **Fonction de veille**

Si vous n'utilisez pas l'appareil d'une manière ou d'une autre pendant 2 minutes ou plus, la fonction de veille éteint l'appareil photo. C'est une mesure qui permet d'éviter que l'accumulateur ne se décharge comme d'éviter une surcharge de courant excessive quand l'adaptateur secteur est raccordé.

- $\bullet$  La fonction de veille n'est activée que pendant la lecture automatique  $(\bullet P.53)$  ou dans le mode PC  $(\rightarrow P.87)$ .
- Pour désactiver la fonction de veille, maintenez enfoncée la touche [MENU/EXE] pendant que vous mettez l'appareil photo sous tension. Pour réactiver la fonction de veille, éteignez l'appareil photo et rallumez-le. Si vous commandez l'appareil photo en mode vidéo direct (l'image vidéo présentée avant qu'une image soit prise) ou en mode de lecture pendant un long moment, le boîtier de l'appareil peut devenir assez chaud. Ce n'est pas un défaut.
- Notez que si l'appareil photo est resté allumé, mais sans être utilisé, pendant 2 minutes ou plus, le flash peut ne pas fonctionner lorsque vous prenez une photographie et que vous n'obtiendrez peut-être pas l'image correcte.

# **Cartes SmartMedia compatibles**

Vous pouvez utiliser les cartes SmartMedia suivantes avec votre MX-700 : Carte SmartMedia échantillon (2 Mo, 3,3 V), MG-2 (2 Mo, 5 V), MG-4 (4 Mo, 5 V), MG-4S (4 Mo, 3,3 V) ou MG-8S (8 Mo, 3,3 V) Utilisées avec l'adaptateur de carte PC PC-AD2 (vendu séparément), ces cartes SmartMedia peuvent être utilisées comme standard de cartes PC conformes aux cartes PC ATA (PCMPCIA 2.1 Type II).

#### ! **PRECAUTIONS**

**PREPARATION**

PREPARATION

- **Reportez-vous toujours également au mode d'emploi de la carte SmartMedia.**
- **• Vous ne pouvez pas utiliser la carte SmartMedia 3,3 V avec l'adaptateur de carte PC PC-AD.**

# **Protection contre l'écriture**

Pour éviter l'effacement accidentel de données importantes, collez une pastille autocollante sur la zone de protection contre l'écriture de la carte SmartMedia. (appuyez bien sur la pastille autocollante pour qu'elle ne se décolle pas). Cette pastille autocollante empêche l'enregistrement ou l'effacement des données comprises sur la carte SmartMedia. Pour enregistrer ou effacer des données, retirez la pastille autocollante.

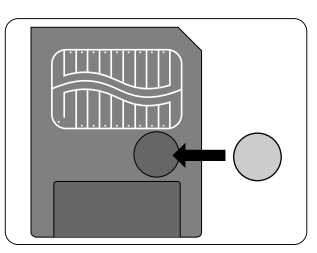

#### ! **PRECAUTIONS**

- **La protection contre l'écriture peut ne pas fonctionner si la pastille autocollante se salie. Pour essuyer les salissures, employez un chiffon sec qui ne peluche pas.**
- **La caractéristique de protection contre l'écriture de la carte SmartMedia ne fonctionne pas quand vous utilisez la carte SmartMedia avec l'adaptateur de disquette (FlashPath) FD-A1.**

# **Utilisation d'une carte SmartMedia neuve**

#### ■ **Formatage (initialisation) de la carte SmartMedia**

Pour enregistrer des données sur une carte SmartMedia neuve, vous devez d'abord initialiser la carte avec le MX-700  $(\rightarrow P.67)$ .

#### **Formatage**

Le formatage d'une carte SmartMedia se rapporte au processus qui consiste à donner un format à la carte SmartMedia afin que les données puissent être enregistrées (écrites) dessus.

<sup>4</sup> Notes sur l'utilisation des ordinateurs personnels (→ P.89)

# **Notes sur l'utilisation d'une carte SmartMedia**

#### ■ Sauvegarde des données

- Dans les situations listées ci-dessous, les données enregistrées peuvent être effacées (détruites). Veuillez noter que Fuji Photo Film Co., Ltd. n'accepte aucune responsabilité, de quelque sorte que ce soit, pour la perte (destruction) des données.
- Quand une carte SmartMedia est utilisée de manière incorrecte par son propriétaire ou une tierce personne
- Quand la carte SmartMedia est exposée à l'électricité statique ou à des brouillages électriques
- Quand vous ouvrez le volet de la carte SmartMedia et que vous retirez la carte SmartMedia ou que vous éteignez l'appareil photo pendant l'enregistrement des données, pendant l'effacement des données (formatage de la carte SmartMedia) ou pendant l'avance de vue quand les images sont lues.

• Faites une copie des données importantes sur un autre média (disque optique numérique, disque dur, etc.).

#### ■ **Notes sur la manipulation des cartes SmartMedia**

- Ne retirez jamais la carte ou n'éteignez jamais l'appareil pendant l'enregistrement des données, pendant l'effacement des données (formatage de la carte SmartMedia) ou pendant l'avance des images quand les images sont lues. Ces actions peuvent endommager la carte SmartMedia.
- Employez seulement les cartes SmartMedia préconisées pour le MX-700. L'utilisation d'autres cartes SmartMedia peut endommager l'appareil photo.
- Les cartes SmartMedia sont des dispositifs électroniques de précision. Ne les pliez pas, ne les faites pas tomber ou ne les soumettez pas à des chocs violents.
- N'employez pas de cartes SmartMedia et ne les rangez pas dans des endroits où elles peuvent être affectées par un champ d'électricité statique fort ou à des brouillages électriques.
- N'utilisez pas et ne rangez pas les cartes SmartMedia dans des endroits très chauds, très humides ou dans une atmosphère corrosive.
- Prenez garde à ne pas toucher la zone de contact des cartes SmartMedia ou de laisser cette zone s'encrasser. Utilisez un chiffon sec qui ne peluche pas pour nettoyer toutes les salissures qui peuvent survenir.
- Pour éviter les dommages provoqués par l'électricité statique, utilisez toujours le boîtier de protection contre l'électricité statique quand vous transportez ou rangez une carte ou laissez-la dans un boîtier de rangement si vous en avez un.
- Ne transportez pas les cartes SmartMedia en les plaçant dans des endroits tels que la poche d'un pantalon. La carte SmartMedia pourrait subir une pression excessive lorsque vous vous asseyez et de ce fait, être endommagée.
- Lorsque vous retirez la carte SmartMedia de l'appareil photo après une période prolongée de prises de vues ou de visualisation d'images, elle peut être chaude. C'est normal et non pas le signe d'un défaut.
- L'insertion d'une carte SmartMedia chargée d'électricité statique dans votre appareil photo peut induire un fonctionnement erratique de l'appareil. Dans ce cas, éteignez l'appareil photo, puis rallumez-le.

**Eteignez toujours l'appareil photo avant de charger ou de retirer une carte SmartMedia.**

## **Chargement de la carte SmartMedia**

Le MX-700 enregistre les images photographiées sur la carte SmartMedia.

#### **1 Ouvrez le volet de la carte SmartMedia.**

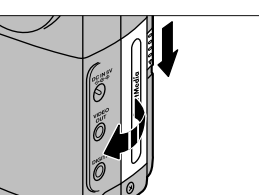

• Faites glisser le déverrouillage de volet de la carte SmartMedia dans la direction de la flèche et relâchez-le.

#### **2 Insérez la carte SmartMedia.**

• Faites glisser la carte SmartMedia doucement à l'intérieur, de manière à ce que sa surface de contact soit orientée face à la ligne dorée du support de carte SmartMedia (vers l'avant de l'appareil) et poussez la carte SmartMedia à fond.

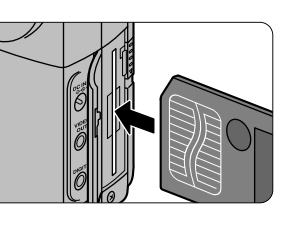

#### **3 Fermez le volet de la carte mémoire.**

- Lorsque vous mettez l'appareil photo sous tension, l'icône SmartMedia "**M**" apparaît sur l'écran LCD en haut de l'appareil.
- Lorsque le témoin du viseur clignote en rouge, un avertissement apparaît sur l'écran LCD. Reportez-vous P.93.

#### ! **PRECAUTIONS**

- **Lorsque vous utilisez une carte SmartMedia neuve, utilisez toujours l'appareil photo pour la formater avant de vous en servir (→ P.67)**
- **Reportez-vous aussi à "Cartes SmartMedia" (→ P.30).**
- **Si l'un des problèmes suivants se produit, mettez l'appareil photo hors tension.**
- **Nettoyez la surface de contact de la SmartMedia, puis rechargez la carte SmartMedia.**
- "A CARD ERROR (erreur de carte)" apparaît sur l'écran LCD.
- Les images enregistrées sur une carte SmartMedia ne sont pas affichées.
- "– –" apparaît dans le champ du nombre de vues disponibles de l'écran LCD.

# **Retrait de la carte SmartMedia**

#### **1 Ouvrez le volet de la carte SmartMedia.**

• Faites glisser le déverrouillage de volet de la carte SmartMedia dans la direction de la flèche et relâchez-le.

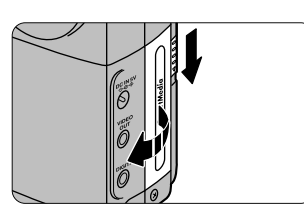

#### **2 Retirez la carte SmartMedia.**

• Poussez lentement la carte à fond, puis retirez-la.

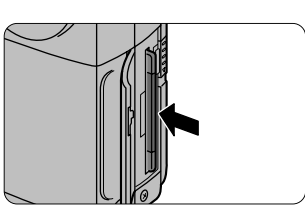

**PREPARATION**

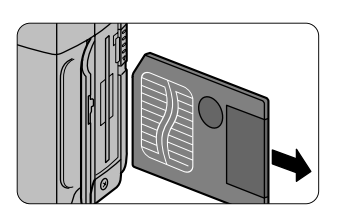

diana  $1280$ **NORMAL** 

**3 Fermez le volet de la SmartMedia.**

#### ! **PRECAUTIONS**

- **Ne retirez jamais une carte SmartMedia pendant que l'enregistrement ou la lecture de cette carte car les données pourraient se détériorer ou la carte SmartMedia elle-même pourrait être endommagée.**
- **Retirez la carte SmartMedia si vous n'utilisez pas l'appareil photo pendant une longue période.**
- Si vous copiez des images sur une autre carte SmartMedia (**+P.58**), laissez **l'appareil photo sous tension pendant que vous retirez ou chargez la carte SmartMedia.**

Pour éviter les risques de bougé de l'appareil photo (images floues), tenez fermement l'appareil afin qu'il ne bouge pas pendant que vous prenez des photos.

#### **Verticalement**

Tenez l'appareil des deux mains et collez fermement vos coudes contre vos flancs.

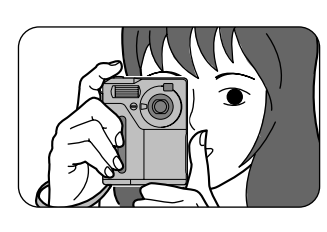

#### **Latéralement**

Tenez l'appareil de manière à ce que la fenêtre du viseur soit au-dessous du flash.

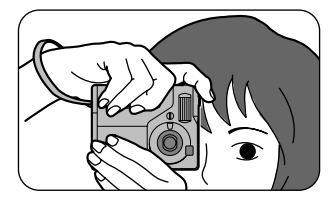

#### ! **PRECAUTION**

**Faites attention à ne pas obstruer l'objectif ou le flash avec vos doigts ou la dragonne.**

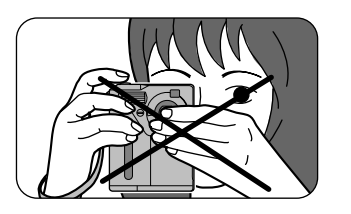

Le déclencheur du MX-700 est doté de **deux positions**. Si vous appuyez légèrement sur le déclencheur, il s'arrête à mi-course. Si vous appuyez audelà de ce point, vous déclenchez et prenez la photo.

# **1 Pression à mi-course (pression légère) :**

- L'opération AF (autofocus) et AE (exposition auto) commencent.
- Les réglages AF et AE sont mémorisés.
- Le témoin du viseur devient vert.

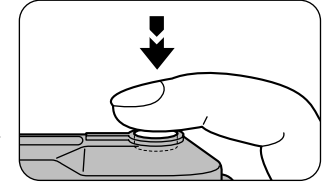

# **2 Pression à fond (pression du déclencheur au-delà de la position à mi-course) :**

• **Le vibreur émet un son et l'image est prise.**

#### ! **PRECAUTIONS**

- **Si vous bougez l'appareil photo pendant le déclenchement, vous obtiendrez une image floue.**
- **Tenez fermement l'appareil photo des deux mains.**

#### **Mémorisations AF et AE**

Avec le MX-700, les réglages de mise au point et d'exposition sont mémorisés (mémorisations AF et AE) lorsque vous appuyez sur le déclencheur à mi-course. Si vous voulez mettre au point sur un sujet qui est décentré ou si vous voulez changer la composition de votre image une fois que l'exposition est déterminée, (pour photographier un sujet à contre-jour par exemple), vous pouvez obtenir de bons résultats en changeant la composition une fois que les réglages AF et AE sont mémorisés.

#### **Sujets qui ne conviennent pas pour l'autofocus**

Le MX-700 emploie un système autofocus précis. Cependant, le MX-700 peut éprouver des difficultés à mettre au point ou peut se trouver dans l'incapacité de mettre au point les sujets et les situations mentionnés ci-dessous.

- Les sujets qui se déplacent à grande vitesse.
- Les sujets très brillants comme les miroirs ou la carrosserie d'une voiture.
- Quand il y a un contraste extrêmement faible.
- Les sujets sans bonne réflexion comme les cheveux ou la fourrure.
- Les sujets qui manquent de consistance comme le feu ou la fumée.

**34**

• Les sujets éloignés et sombres. • Quand il y a des objets devant ou derrière

• Les sujets à travers une vitre. • Les sujets qui se fondent dans l'arrièreplan (comme les murs blancs ou les sujets habillés de la même couleur que celle de

l'arrière-plan).

le sujet (comme un animal dans une cage ou une personne devant un arbre).

Les réglages de la molette de modes et les opérations de l'appareil correspondantes sont listés ci-dessous.

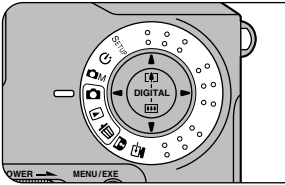

#### **[SETUP]:** Mode de configuration (**→P.68**)

Dans ce mode, vous pouvez spécifier les réglages de la qualité (qualité de l'image), de la taille de fichier (nombre de pixels), de la netteté, de la couleur, du nombre d'images, de la tonalité du vibreur sonore et de la date et de l'heure. Vous pouvez aussi utiliser SETUP pour spécifier la touche [SELECT].

#### **[**s**]: Mode de retardateur (**a**P.74)**

Ce mode vous permet d'utiliser une minuterie à retardement de 10 secondes pour les prises de vues avec retardateur.

#### **[**R**]: Mode manuel (**a**P.75)**

Le mode manuel vous permet de vérifier l'image photographiée avant de l'enregistrer. Ce mode vous permet aussi de sélectionner les réglages de luminosité, de luminosité du flash et de la balance des blancs et de sélectionner le mode 16-Cont (prises de vues en continu).

#### **[**r**]: Mode Normal (Auto) (**a**P.38)**

C'est un mode de photographie simple et pratique dans lequel l'appareil photo sélectionne automatiquement l'exposition (une combinaison de la vitesse d'obturation et du réglage d'ouverture) et la mise au point qui convient aux conditions de prise de vue. Ce mode est idéal pour les photos générales dans lesquelles vous n'essayez pas d'obtenir un effet particulier.

#### **[**p**]: Mode de lecture (**a**P.50)**

Le mode de lecture permet la lecture normale vue par vue, la lecture vues multiples, la lecture automatique, le zoom de lecture et la copie des images enregistrées. Vous pouvez aussi utiliser ce mode pour adoucir les images, redimensionner leur taille (changer le nombre de pixels d'une image) et produire des images à tonalité sépia.

#### **[**e**]: Mode d'effacement (**a**P.63)**

Dans le mode d'effacement, vous pouvez effacer vue par vue, toutes les vus ou formater (initialiser) une carte SmartMedia.

#### $\overline{[G]}$ : Mode de protection ( $\rightarrow$ P.84)

Le mode de protection vous permet de protéger les vues par vues ou de retirer cette protection sur une vue ou toutes les vues.

#### **[**l**]: Mode PC (**a**P.87)**

Dans le mode PC, vous pouvez transférer vos images sur un ordinateur personnel ou utiliser un ordinateur personnel pour enregistrer ou effacer des images sur une carte SmartMedia.

L'affichage du moniteur LCD (affichage à l'écran) change chaque fois que vous appuyez sur la touche [DISP], comme indiqué ci-dessous.

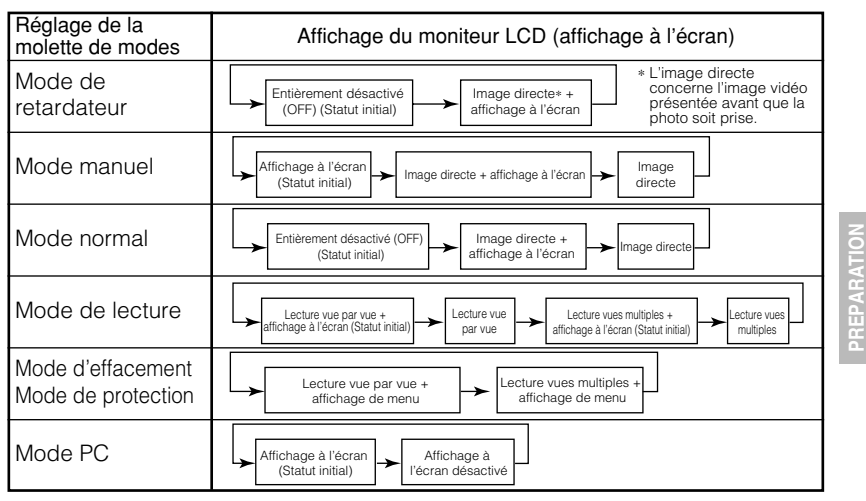

L'apparence du témoin de viseur et la tonalité émise par le vibreur varient selon les opérations, comme indiqué ci-dessous.

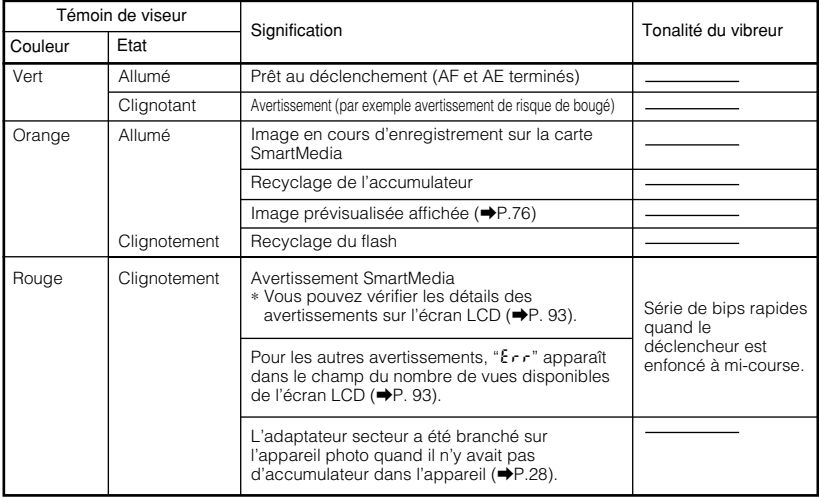

# r **Mode normal (Auto)**

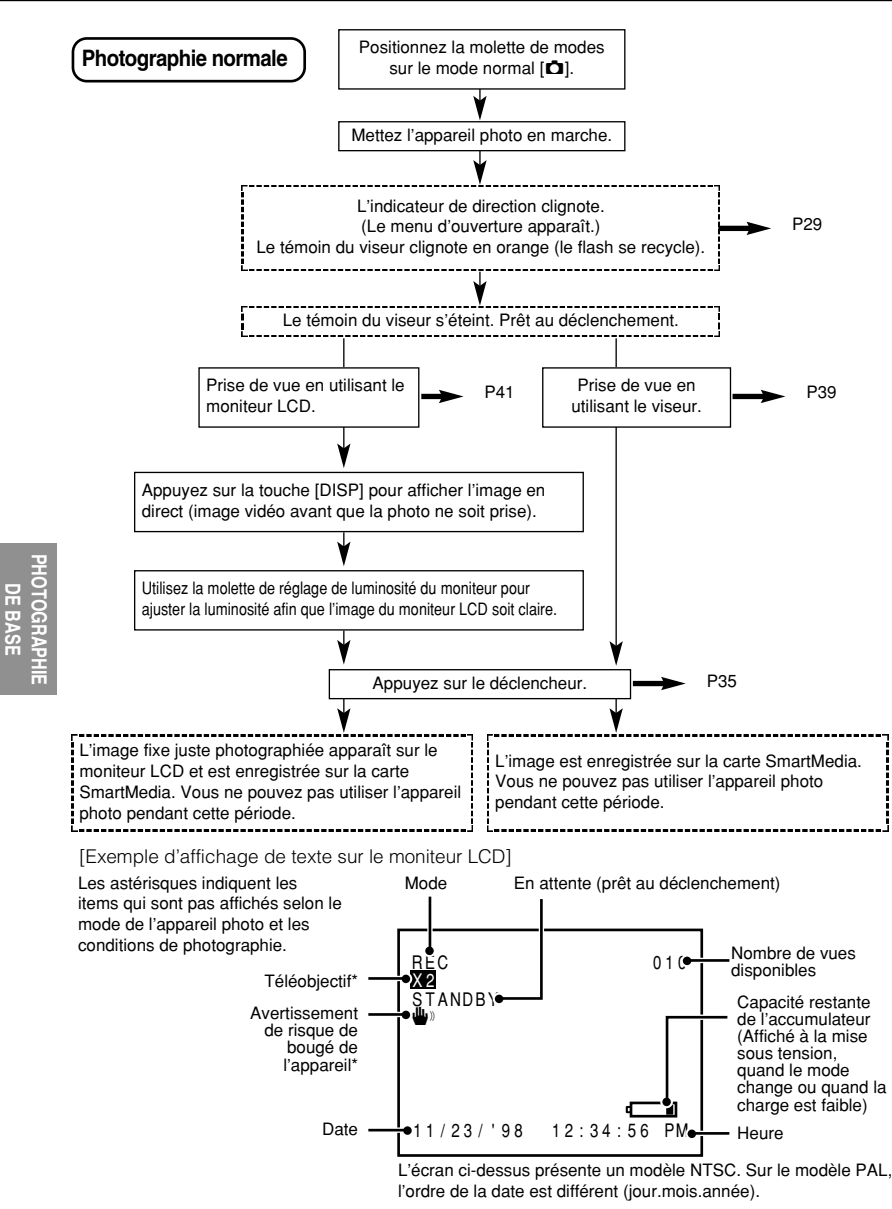

Le mode normal est un mode photographique simple et pratique dans lequel l'appareil photo sélectionne automatiquement l'exposition (une combinaison de la vitesse d'obturation et du réglage d'ouverture) et la mise au point qui convient aux conditions de prise de vue. Ce mode est idéal pour les photos générales dans lesquelles vous n'essayez pas d'obtenir un effet particulier.

Pour évitez de vider l'accumulateur quand vous prenez des images, utilisez le viseur plutôt que le moniteur LCD.

Cependant, veuillez noter que le champ de vue de l'image visualisé dans le viseur ne correspond pas toujours à l'image photographiée. Pour déterminer précisément le champ actuel de vue, utilisez le moniteur LCD quand vous prenez une image.

# **Prise de vue en utilisant le viseur**

**1 Réglez la molette de modes sur [**r**].**

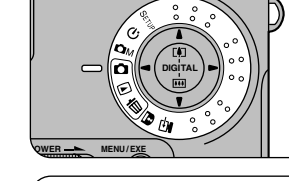

#### **2 Regardez votre sujet dans le viseur, positionnez le collimateur AF sur le sujet et composez votre image.**

- Si vous ne voulez pas que le sujet soit au centre de votre image, utilisez la mémorisation AF  $(\rightarrow P.35)$ .
- Appuyez sur la touche [SELECT] pour changer les réglages utilisés pour prendre l'image.  $(\rightarrow P.44)$ .

#### **3 Appuyez à mi-course sur le déclencheur.**

• L'appareil photo ajuste automatiquement la mise au point et l'exposition. Quand l'appareil photo est au point, le témoin du viseur devient vert.

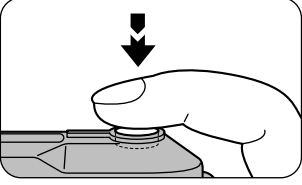

- L'appareil met au point un sujet à une distance comprise grosso-modo entre 50 cm et l'infini. Pour mettre au point des sujets à une distance inférieure à 50 cm, utilisez le mode macro (rapproché)  $(\rightarrow P.47)$ .
- Pour toute information supplémentaire sur l'utilisation du déclencheur, reportez-vous page 35.

# $\bullet$  Mode normal (Auto)

**PHOTOGRAPHIE** PHOTOGRAPHIE<sup>I</sup><br>DE BASE

#### **4 Sans soulever votre doigt, appuyez à fond sur le déclencheur.**

- Le vibreur émet un son et l'image est prise.
- Pendant que les données d'images sont enregistrées sur la carte SmartMedia, le témoin du viseur devient orange. Quand le témoin est orange, vous ne pouvez pas prendre de photos (5 secondes environ).
- Lorsque l'enregistrement est terminé, le vibreur émet un son et le nombre de vues disponibles indiqué sur l'écran LCD diminue d'une unité.

#### **⊘ NOTES**

- La durée d'enregistrement des données d'image (pendant que le témoin du viseur est orange) varie selon la qualité, la taille de fichier (ou nombre de pixels) et selon que le moniteur est activé ou désactivé. Quand la qualité choisie est NORMAL, que la taille du fichier est de 1280 × 1024 pixels et que le moniteur LCD est désactivé, la durée d'enregistrement est de 5 secondes environ.
- La quantité de données d'image enregistrées n'est pas fixée et varie selon des facteurs tels que le niveau de détails dans une image. Le résultat est que dans certains cas le nombre de vues disponibles ne diminue pas ou peut diminuer de 2 unités quand l'enregistrement est terminé.

#### ! **PRECAUTION**

**Ne retirez jamais la carte SmartMedia pendant l'enregistrement des données car les données sur la carte SmartMedia pourraient être détériorées ou la carte SmartMedia pourrait elle-même être endommagée.**

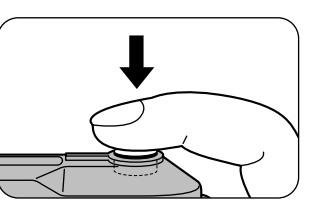

# **Prises de vues en utilisant le moniteur LCD**

**1 Réglez la molette de modes sur [**r**].**

#### **2 Appuyez sur la touche [DISP].**

- L'image directe (l'image vidéo affichée avant qu'une image ne soit prise) apparaît sur le moniteur LCD.
- Reportez-vous P.37 pour plus d'informations sur l'utilisation de la touche [DISP].
- Vous pouvez changer les réglages de la photographie en appuyant sur la touche [SELECT]  $(\rightarrow P.44)$ .

#### **3 Regardez sur le moniteur LCD pour composer l'image.**

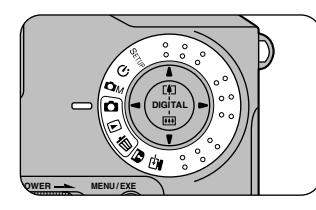

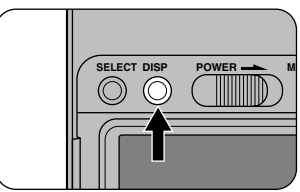

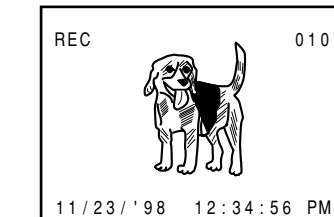

#### **⊘ NOTES**

- Si le moniteur LCD est difficile à lire, utilisez la molette de réglage de luminosité du moniteur au bas de l'appareil pour ajuster la luminosité de l'image sur le moniteur LCD.
- ∗ La molette de réglage de luminosité du moniteur n'affecte pas la luminosité de l'image enregistrée.
- Des points noirs minuscules peuvent apparaître sur le moniteur LCD. Il ne s'agit pas d'un défaut et vous pouvez donc continuer à utiliser l'appareil photo.

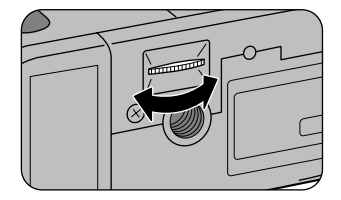

# $\bullet$  Mode normal (Auto)

## **4 Appuyez à mi-course sur le déclencheur.**

• L'appareil ajuste automatiquement la mise au point et l'exposition. Pendant cette opération, l'image du moniteur LCD disparaît brièvement et "STANDBY (en attente)" apparaît sur le moniteur LCD.

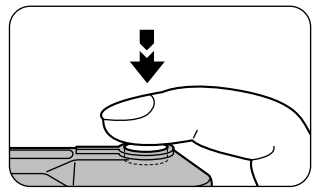

Quand l'appareil a mis au point, l'image réapparaît et le témoin du viseur devient vert.

- L'appareil met au point un sujet à une distance comprise grosso-modo entre 50 cm et l'infini. Pour mettre au point des sujets dans une distance inférieure  $\land$  50 cm, utilisez le mode macro (rapproché) ( $\blacktriangleright$ P.47).
- Reportez-vous P.35 pour les informations complémentaires sur l'utilisation du déclencheur.
- Si l'icône de bougé de l'appareil "il apparaît, recommencez cette étape.

# **5 Sans soulever votre doigt, appuyez sur le déclencheur à fond.**

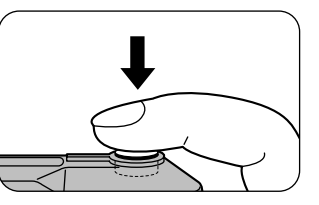

- Le vibreur émet un son et l'image est prise.
- Pendant que les données d'images sont enregistrées sur la carte SmartMedia, le témoin du viseur devient orange. Quand le

témoin est orange, vous ne pouvez pas prendre de photos.

• Lorsque l'enregistrement est terminé, le vibreur émet un son et le nombre de vues disponibles indiqué sur le moniteur LCD diminue d'une unité.

#### **⊘ NOTES**

- Si vous employez le viseur pour vos prises de vues, vous utilisez moins d'énergie de l'accumulateur et vous pouvez donc prendre des photos pendant plus longtemps.
- Si vous vérifiez l'image photographiée et qu'elle n'est pas correctement au point, mémorisez l'autofocus sur un sujet avec des contrastes forts (→P.35) et prenez de nouveau la photo.
- Regardez le moniteur LCD directement par devant.
- Tenez l'appareil photo fermement pour éviter les risques de bougé de l'appareil (images floues).
- La quantité d'images enregistrées n'est pas fixe et varie selon des facteurs tels que le niveau de détails dans une image. Le résultat est que dans certains cas le nombre de vues disponibles ne diminue pas ou peut diminuer de 2 unités quand l'enregistrement est terminé.

#### ! **PRECAUTION**

**Ne retirez jamais la carte SmartMedia pendant l'enregistrement des données car les données sur la carte SmartMedia pourraient être détériorées ou la carte SmartMedia pourrait elle-même être endommagée.**

## **Prises de vues et visualisation des images sur un écran de téléviseur**

Pour utiliser un écran de télévision pour prendre et visualiser des images, raccordez d'abord l'appareil (modèle NTSC ou PAL) et le téléviseur (modèle NTSC ou PAL).

Utilisez l'adaptateur secteur AC-5V fourni avec l'appareil photo si vous avez accès à une prise secteur (en général à l'intérieur).

#### **<sup>O</sup>** PRECAUTION

**Avant de les raccorder ensemble, éteignez tous les appareils.**

**1 Eteignez l'appareil photo et insérez la petite fiche du câble vidéo (fourni) dans la prise VIDEO OUT de l'appareil photo.**

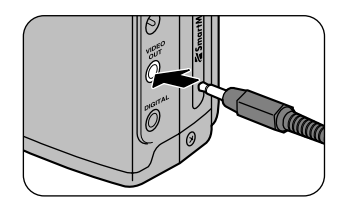

**2 Branchez l'autre extrémité du câble vidéo (grosse fiche) dans la prise d'entrée vidéo sur l'appareil de téléviseur.**

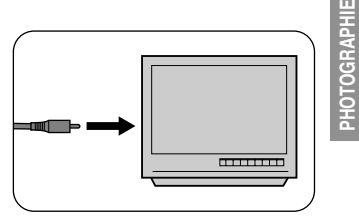

**DE BASE**

#### **3 Prenez une image (ou visualisez une image).**

- Reportez-vous P.38 pour les informations sur la manière de prendre les images et P.50 pour les informations sur la manière de visualiser les images.
- Pour afficher l'image directe (l'image vidéo présentée avant que la photo ne soit prise) dans le mode  $[\bullet]$ ,  $[\bullet]$  ou  $[\bullet]$ , appuyez sur la touche [DISP].

#### **⊘ NOTE**

L'image directe (l'image vidéo présentée avant que la photo ne soit prise) n'est pas aussi claire que l'image affichée dans le mode de lecture (La résolution est inférieure).

# **Touche SELECT (Sélection)**

En spécifiant à l'avance "QUICK SELECT (Sélection rapide)" dans le mode de configuration [SETUP], vous pouvez commuter les réglages de fonctions pour vos spécifications personnalisées en appuyant simplement sur la touche  $[SELECT]$  quand vous prenez une photo ( $\rightarrow$ P.71).

#### **Qualité (Quality)**

**PHOTOGRAPHIE PHOTOGRAPHIE**<br>DE BASE Pour la qualité de l'image, sélectionnez FINE, NORMAL ou BASIC (→ P.69).

- **1 Appuyez sur la touche [SELECT].**
	- "FINE", "NORMAL" ou "BASIC" apparaît sur l'écran LCD comme indiqué dans vos réglages de Sélection rapide (QUICK SELECT).

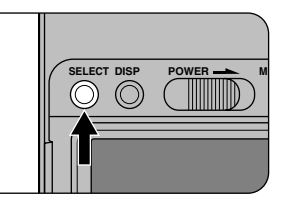

# divitry. 1280 640 **FINE NORMAL BASIC**

### **Taille de fichier (File Size)**

Vous pouvez sélectionner 1280 ou 640 comme taille de fichier (il s'agit du nombre de pixels)  $(\rightarrow P.69)$ .

#### **1 Appuyez sur la touche [SELECT].**

• "1280" (1280 × 1024 pixels) ou "640"  $(640 \times 480 \text{ pixels})$  apparaît sur l'écran LCD comme indiqué dans vos réglages de Sélection rapide (QUICK SELECT).

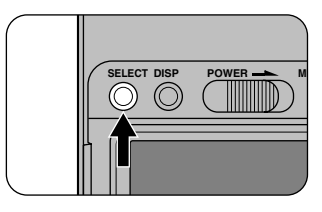

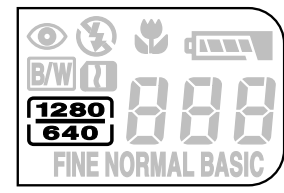

### **Couleur (Color)**

Vous pouvez choisir la couleur ou le noir et blanc  $(\rightarrow P.70)$ .

#### **1 Appuyez sur la touche [SELECT].**

• Si vous sélectionnez le noir et blanc, "BW" apparaît sur l'écran LCD.

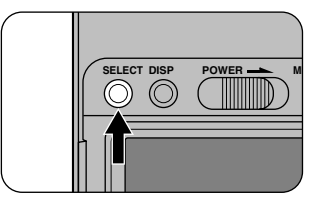

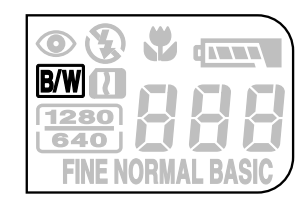

**PHOTOGRAPHIE PHOTOGRAPHIE**<br>DE BASE

# x**/**w **Photographie au téléobjectif**

En utilisant la fonction de téléobjectif numérique, vous pouvez agrandir deux fois le format normal de la zone centrale de l'image et par conséquent doubler la longueur focale apparente de l'objectif (pour un équivalent approximatif de 70 mm sur un appareil photo de 35 mm).

#### **⊘ NOTE**

La fonction de téléobjectif n'est valide que si vous utilisez le moniteur LCD pour prendre des photos  $(\Rightarrow P.41)$ .

### **Appuyez sur la touche [** $\blacktriangle$ **] (** $\blacktriangleright$ **].**

• "X2" apparaît sur le moniteur LCD et la partie centrale de l'image double de volume.

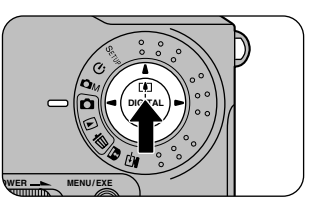

REC 010<br>X2

11/23/'98 12:34:56 PM

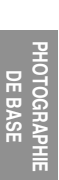

#### **2 Regardez l'image sur le moniteur LCD pour composer la vue et prendre l'image.**

• Reportez-vous P.41 pour les informations sur la manière de prendre une image.

#### **Pour annuler le mode de téléobjectif**

Appuyez sur la touche  $[\mathbf{\nabla}](\mathbf{H})$ .

#### **⊘ NOTES**

- La taille du fichier est fixée à 640 × 480 pixels. Parce que la partie centrale de l'image est agrandie, la qualité de l'image est inférieure. Cependant, la taille du fichier (nombre de pixels) affichée sur l'écran LCD ne change pas.
- La fonction de téléobjectif est automatiquement déconnectée quand vous éteignez l'appareil photo, quand vous appuyez sur la touche [DISP] pour éteindre l'écran LCD ou quand la fonction de veille est déclenchée.

# m **Mode macro (photographie rapprochée)**

Avec la fonction macro (rapprochée), vous pouvez prendre des photos de sujets dans une plage de distances allant de 9 cm à 50 cm de l'appareil.

#### **1 Appuyez sur la touche [**m**] (macro).**

• L'image directe (l'image vidéo présentée avant que la photo ne soit prise) apparaît sur le moniteur LCD.

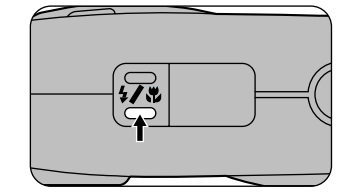

• " $\mu$ " s'affiche sur l'écran LCD.

# **2 Regardez l'image sur le monitur LCD pour composer la vue, puis prenez l'image.**

• Reportez-vous P.41 pour les informations sur la manière de prendre les images.

#### **Pour annuler le mode macro**

Appuyez sur la touche  $\left[\frac{\mathbf{w}}{\mathbf{w}}\right]$  (macro).

#### **⊘ NOTES**

- Le flash ne fonctionne que lorsque vous spécifiez le mode de flash forcé (+P.48)
- La fonction macro est automatiquement désactivée quand vous éteignez l'appareil photo, que vous appuyez sur la touche [DISP] pour éteindre le moniteur LCD ou quand la fonction de veille est déclenchée.
- $\bullet$  L'image affichée change chaque fois que vous appuyez sur la touche [DISP] ( $\Rightarrow$ P.37).

# f **Mode de flash**

Le MX-700 vous permet d'utiliser ou de supprimer le flash pour convenir aux conditions de l'image que vous voulez photographier. Le repère  $\blacklozenge$  indique le réglage par défaut.

#### **1 Appuyez sur la touche [**f**] (flash).**

• Les icônes indiquées sur l'écran LCD changent comme indiqué cidessous.

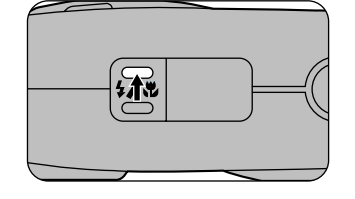

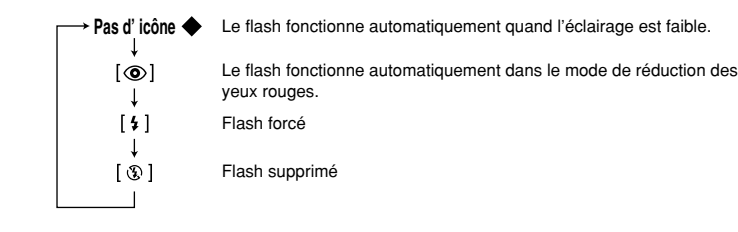

#### **Flash auto**

**PHOTOGRAPHIE PHOTOGRAPHIE** 

Le flash fonctionne automatiquement dans le noir ou à contre-jour.

#### **[**i**] Réduction des yeux rouges**

Utilisez ce mode pour éviter "l'effet yeux rouges" quand vous photographiez des personnes alors que l'éclairage est insuffisant.

Le flash émet un éclair préalable juste avant que l'image soit prise et se déclenche à nouveau pour prendre la véritable image.

#### **Effet yeux rouges**

Quand vous utilisez le flash pour photographier des personnes alors que l'éclairage est insuffisant, leurs yeux apparaissent parfois rouges sur l'image. C'est le résultat de l'éclair du flash se reflétant à l'intérieur de l'œil. Pour minimiser la probabilité de l'effet des yeux rouges, adoptez les précautions suivantes lorsque vous prenez des images :

- 1. Utilisez le mode de réduction des yeux rouges.
- 2. Demandez aux sujets de regarder l'appareil.
- 3. Rapprochez-vous le plus possible des sujets.

#### **[**f**] Flash forcé**

Le flash fonctionne toujours dans ce mode.

Utilisez le flash forcé pour prendre des images dans les contre-jours ou la lumière artificielle (éclairage fluorescent, etc.), pour prendre des portraits dans les scènes nocturnes ou dans le mode macro.

#### **⊘ NOTES**

- Lorsque vous prenez un portrait dans le mode de flash forcé pendant une scène nocturne, la vitesse d'obturation est plus lente (photographie en synchronisation lente) et l'avertisseur de bougé de l'appareil est affiché. Utilisez un trépied pour empêcher l'appareil photo de bouger si le témoin vert du viseur clignote, l'icône de bougé de l'appareil " $\psi$ " apparaît si le moniteur LCD est activé, quand vous appuyez sur le déclencheur.
- Dans le mode macro, le flash ne fonctionne que lorsque vous spécifiez flash forcé ( $\Rightarrow$  P.47).

#### **[**g**] Flash débrayé**

Utilisez le mode de flash débrayé quand vous prenez des images sous un éclairage intérieur à des distances trop grandes pour que le flash ait un effet, telles que les performances théâtrales ou des événements sportifs en salle. Ce mode arrête le fonctionnement du flash.

∗ Si vous utilisez le mode de flash débrayé dans des conditions sombres, la vitesse d'obturation est plus lente et l'avertisseur de bougé de l'appareil est affiché. Utilisez un trépied pour empêcher l'appareil photo de bouger si le témoin vert du viseur clignote, l'icône de bougé de l'appareil """ apparaît si le moniteur LCD est activé, quand vous appuyez à mi-course sur le déclencheur.

#### **⊘ NOTE**

Quand l'appareil est spécifié sur le mode de réduction des yeux rouges, de flash forcé ou de flash débrayé, le mode de flash revient automatiquement sur Auto quand vous éteignez l'appareil photo ou quand la fonction de veille se déclenche.

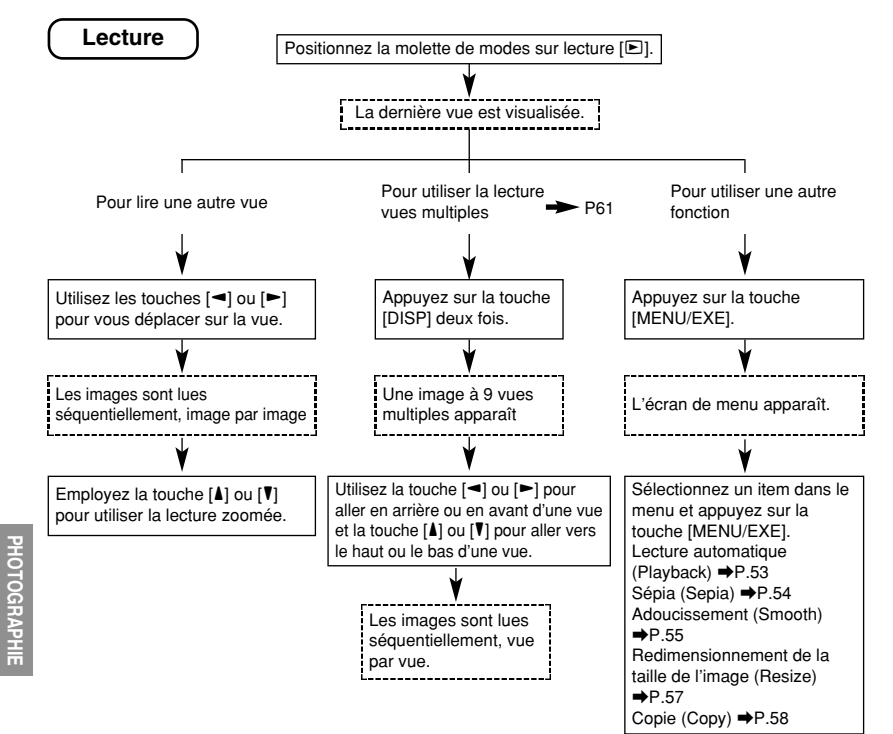

[Exemple d'affichage de texte sur le moniteur LCD]

**DE BASE**

• Les astérisques indiquent les items qui sont pas affichés selon le mode de l'appareil photo et les conditions de photographie.

• Le champ "COPYRIGHT" est une caractéristique du logiciel fourni avec le jeu d'interface et apparaît quand les informations de copyright sont enregistrées avec l'image. Reportez-vous au fichier PDF fourni avec le logiciel pour les détails.

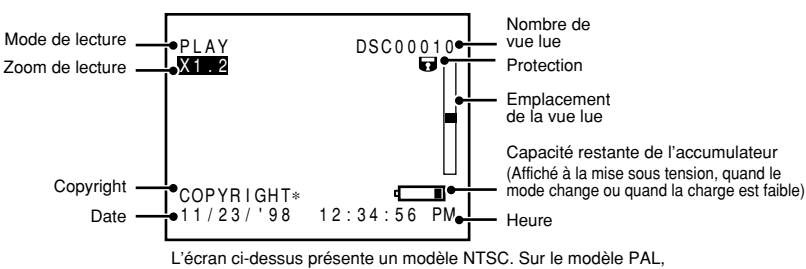

l'ordre de la date est différent (jour.mois.année).

- Utilisez l'adaptateur secteur AC-5V fourni avec l'appareil photo si vous avez accès à une prise secteur (généralement en intérieur).
- Reportez-vous P.43 pour les informations sur la manière de voir les images sur un téléviseur.

## **Lecture vue par vue**

Le MX-700 détermine automatiquement la qualité des images lues. Vous pouvez vous déplacer en avant ou en arrière vue par vue (une vue à chaque fois).

#### **1 Spécifiez la molette de** modes sur  $[\n\boxed{\triangleright}]$ .

• La dernière vue enregistrée est affichée.

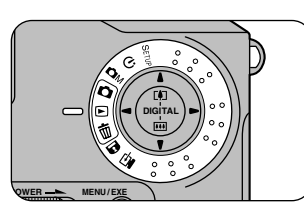

#### **2 Utilisez la touche [**3**] ou [**4**] pour vous déplacer sur la vue désirée.**

- [4]: Pour avancer d'une vue.
- [<]: Pour reculer d'une vue.
- Les vues qui n'ont pas d'image enregistrée sont sautées pendant la lecture.
- Si aucune vue n'est enregistrée dans les images, "00000000" est affiché.

#### **⊘ NOTE**

Appuyez sur la touche [DISP] pour changer le type de lecture et activer et désactiver l'affichage du numéro d'image actuel.

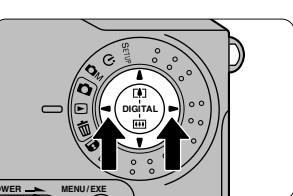

Vous pouvez utiliser les cinq fonctions indiquées ci-dessous pendant la lecture vue par vue. Les items 2 et 6 sont spécifiés à partir de l'écran de menu.

- 1. Zoom de lecture
- 2. Lecture automatique (Playback)
- 3. Sépia (Sepia)
- 4 Adoucissement (Smooth)
- 5. Redimensionnement de la taille (Resize)
- 6. Copie (Copy)

#### ! **PRECAUTIONS**

- **Les fonctions sépia, adoucissement et redimensionnement sont invalidées quand toutes les vues sur la carte SmartMedia contiennent des images enregistrées.**
- **Les fonctions sépia, adoucissement et redimensionnement sont invalidées pendant la lecture de vues multiples.**

#### **Zoom de lecture**

Le zoom de lecture vous permet d'agrandir les images jusqu'à 400 % et peut être employé pendant la lecture vue par vue.

# **1 Pendant la lecture vue par vue, sélectionnez l'image à agrandir.**

• Reportez-vous P.51 pour les informations sur la manière d'utiliser la lecture vue par vue.

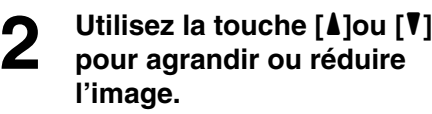

- [A]: Pour agrandir
- [6]: Pour réduire
- Vous pouvez déplacer l'emplacement zoomé en maintenant la touche [SELECT] enfoncée et en appuyant sur les touches de direction  $[4 - 7 -]$ .

**Pour annuler la fonction de zoom de lecture**

Appuyez sur la touche  $\left[\blacktriangleleft\right]$  ou  $\left[\blacktriangleright\right]$  pour passer à une autre vue.

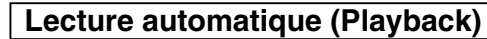

La fonction "Lecture" lit les images successives (une vue toutes les 3 secondes environ).

- **1 Pendant la lecture vue par vue, sélectionnez la vue à partir de laquelle vous voulez commencer la lecture.**
	- Reportez-vous P.51 pour les informations sur la manière d'utiliser la lecture vue par vue.
- **2 Appuyez sur la touche [MENU/EXE] pour appeler l'écran de menu.**

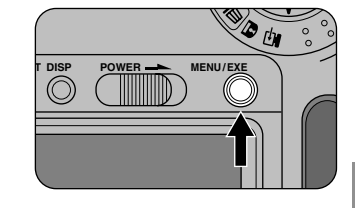

#### **3 Appuyez sur la touche [**3**] ou [**4**] pour sélectionner "PLAYBACK (lecture automatique)".**

sélectionnez "<sup>2</sup>" (retour) et appuyez sur la touche [MENU/EXE].

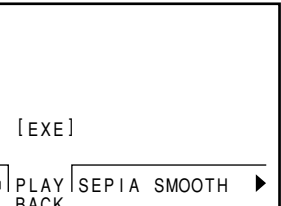

**PHOTOGRAPHIE DE BASE**

• Pour revenir à la lecture vue par vue,

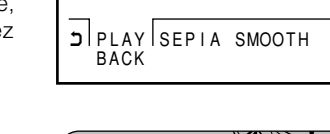

## **4 Appuyez sur la touche [MENU/EXE].**

• La lecture automatique commence.

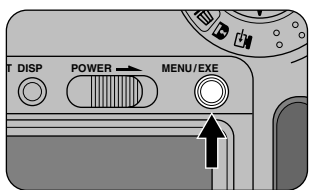

#### **Pour annuler la fonction de lecture automatique**

Pendant la lecture automatique, appuyez sur la touche [MENU/EXE].

**DIGITAL** 

**POWER MENU/EXE** 

#### **⊘ NOTES**

- **Vous pouvez vous servir de la lecture automatique pendant la lecture de vues multiples(**a**P.61). Avec la lecture de vues consécutives, la lecture commence à partir de la vue sélectionnée.**
- **La fonction de veille n'est pas active pendant la lecture automatique.**

#### **Sépia (Sepia)**

Cette fonction affiche une image en teinte sépia pendant la lecture vue par vue.

- **1 Pendant la lecture vue par vue, sélectionnez la vue que vous voulez voir dans les tonalités sépia.**
	- Reportez-vous P.51 pour les informations sur la manière d'utiliser la lecture vue par vue.
- **PHOTOGRAPHIE** PHOTOGRAPHIE

# **2 Appuyez sur la touche [MENU/EXE] pour appeler l'écran de menu.**

# **3 Appuyez sur la touche [**3**] ou [**4**] pour sélectionner "SEPIA (sépia)".**

• Pour revenir à la lecture vue par vue, sélectionnez "<sup>"</sup> et appuyez sur la touche [MENU/EXE].

#### **4 Appuyez sur la touche [MENU/EXE].**

- Un écran s'affiche qui montre l'image en teinte sépia afin que vous confirmiez si vous voulez que l'image en teinte sépia soit enregistrée ou non.
- L'image est présentée en teinte sépia.
- Pour revenir à l'écran de menu sans enregistrer d'image, appuyez sur la touche  $[\mathbf{V}]$ .

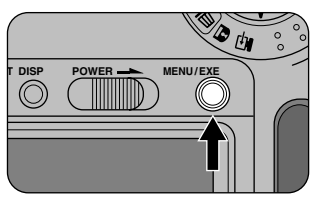

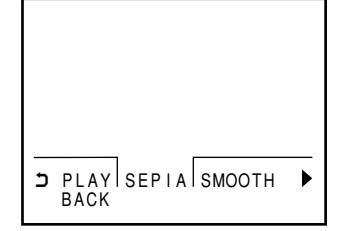

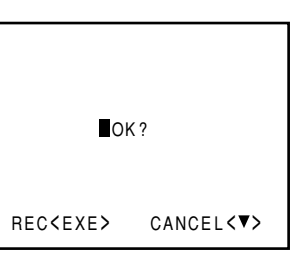

#### **5 Appuyez sur la touche [MENU/EXE].**

• L'image en teinte sépia est enregistrée dans la dernière vue. L'image originale reste inchangée.

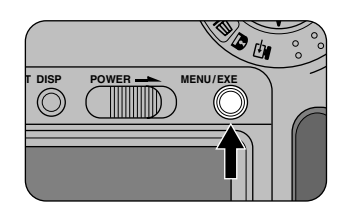

#### **Adoucissement (Smooth)**

La fonction d'adoucissement vous permet de rendre la zone plus claire des images plus douce pendant la lecture vue par vue.

- **1 Pendant la lecture vue par vue, sélectionnez l'image dans laquelle vous voulez que la zone plus claire de l'image apparaisse plus douce.**
	- Reportez-vous P. 51 pour les informations sur la manière d'utiliser la lecture vue par vue.

# **2 Appuyez sur la touche [MENU/EXE] pour appeler l'écran de menu.**

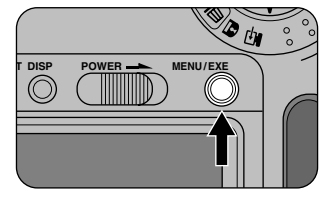

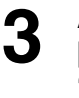

### **3 Appuyez sur la touche [**3**] ou [**4**] pour sélectionner "SMOOTH (adoucissement)".**

• Pour revenir à la lecture vue par vue, sélectionnez " $2$ " et appuyez sur la touche [MENU/EXE].

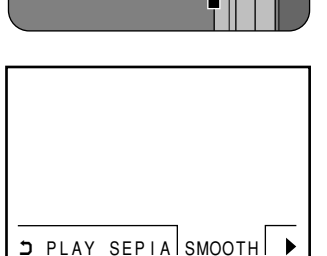

BACK

# **4 Appuyez sur la touche [MENU/EXE].**

• Un écran s'affiche sur lequel vous pouvez régler les niveaux [SMOOTING (adoucir)].

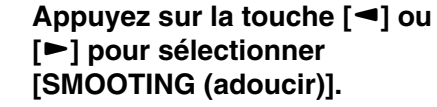

- [ $\blacktriangleleft$ ] : Rend plus nettes les zones plus claires des images.
- [4] : Adoucit les zones plus claires des images.

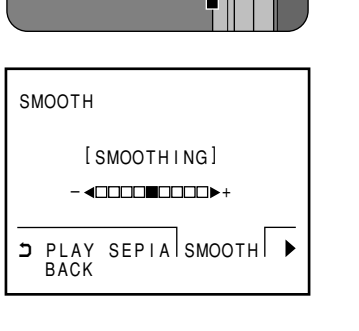

- 1

**THE RUSSE POWER MENU/EXE** 

# **PHOTOGRAPHIE** PHOTOGRAPHIE<br>DE BASE

#### **6 Appuyez sur la touche [MENU/EXE].**

- Une image apparaît en montrant les résultats des réglages spécifiés à l'étape 5.
- Pour revenir à l'écran de menu sans enregistrer d'image, appuyez sur la touche [ $\P$ ].

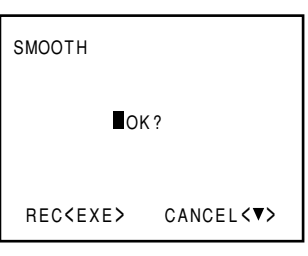

#### **7 Appuyez sur la touche [MENU/EXE].**

• L'image mise en valeur est enregistrée dans la dernière vue. L'image originale reste inchangée.

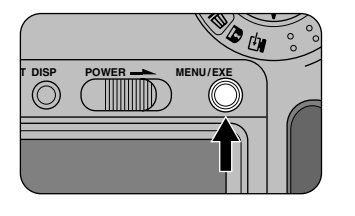

#### **Redimensionnement (Resize)**

La fonction redimensionnement convertit une image de 1280 x 1024 pixels en une image de  $640 \times 480$  pixels.

- **1 Pendant la lecture vue par vue, sélectionnez l'image que vous voulez redimensionner.**
	- Reportez-vous P.51 pour les informations sur la manière d'utiliser la lecture vue par vue.
- **2 Appuyez sur la touche [MENU/EXE] pour appeler l'écran de menu.**

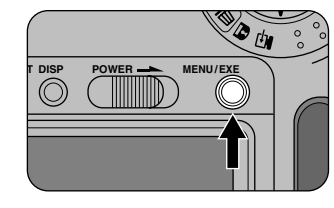

#### **3 Appuyez sur la touche [**3**] ou [**4**] pour sélectionner "RESIZE**

#### **(redimensionnement)".**

- Vous ne pouvez pas redimensionner les images de 640 × 480 pixels. Pour ces images, " $\triangle$  640" est affiché.
- Pour revenir à la lecture vue par vue, sélectionnez "<sup>"</sup> et appuyez sur la touche [MENU/EXE].

#### **4 Appuyez sur la touche [MENU/EXE].**

- Un écran s'affiche pour vous permettre de confirmer si vous voulez que l'image redimensionnée soit enregistrée ou non.
- Pour revenir à l'écran de menu sans enregistrer d'image, appuyez sur la touche  $[\nabla]$ .

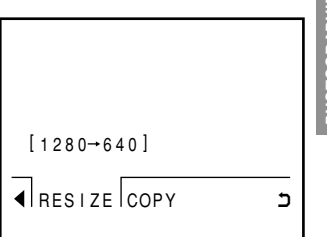

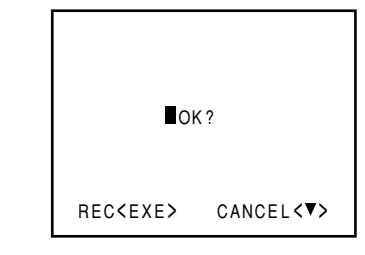

**56**

**57**

## **5 Appuyez sur la touche [MENU/EXE].**

- La taille de l'image est changée.
- L'image redimensionnée est enregistrée dans la dernière vue. L'image originale reste inchangée.

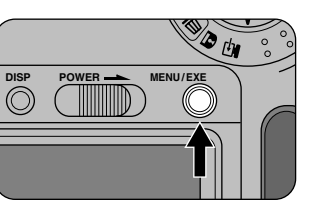

## **Copie (Copy)**

Cette fonction vous permet de copier les images sur une autre carte SmartMedia. Les images peuvent être copiées en lecture vue par vue ou en vues multiples.

#### **1 Réglez l'appareil photo sur la lecture vue par vue ou la lecture de vues multiples.**

- Reportez-vous P.51 pour les informations sur la manière d'utiliser la lecture vue par vue.
- Reportez-vous P.61 pour les informations sur la manière d'utiliser la lecture de vues multiples .

# **2 Appuyez sur la touche [MENU/EXE] pour appeler l'écran de menu.**

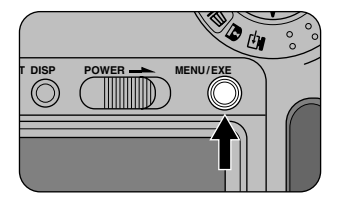

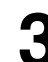

**PHOTOGRAPHIE PHOTOGRAPHIE** 

> **3 Appuyez sur la touche [**3**] ou [**4**] pour sélectionner "COPY (copie)" et appuyez sur la touche [MENU/EXE].**

• Pour revenir à l'écran de lecture sélectionnez "**C**", puis appuyez sur la touche [MENU/EXE].

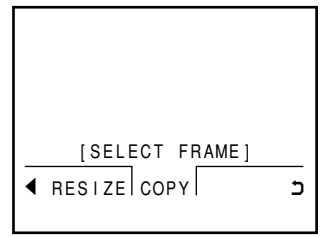

- - **4 Appuyez sur la touche [**3**] ou [**4**] pour sélectionner l'image à copier et appuyez sur la touche [MENU/EXE].**

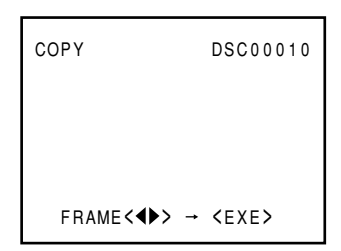

**5 Pour copier des images multiples, utilisez les touche [**5**] ou [**6**] pour sélectionner "SELECT FRAME-1 (selectionner image-1)" et appuyez sur le touche [MENU/EXE].**

- L'écran de l'étape 4 réapparaît. Répétez les étapes 4 et 5 pour chaque image que vous voulez copier.
- Vous pouvez copier 9 images simultanément.

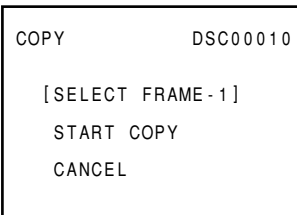

#### ! **CAUTION**

**Il est parfois impossible de copier les 9 images car cela dépend de la qualité de l'image et du nombre de pixels.**

#### **Pour cesser de copier**

- Sélectionnez "CANCEL (annuler)" et appuyez sur la touche [MENU/EXE]. L'écran de menu réapparaît.
- Pour revenir à l'écran de lecture, sélectionnez "<sup>"</sup>, puis appuyez sur la touche [MENU/EXE].

#### **6 Utilisez la touche [**5**] ou [**6**] pour sélectionner "START COPY (demarrer copie)" et appuyez sur la touche [MENU/EXE].**

• La copie commence.

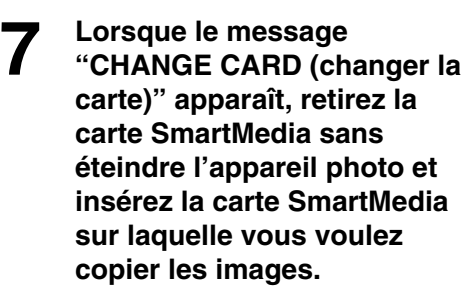

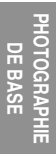

#### **8 Appuyez sur la touche [MENU/EXE].**

- La copie est terminée et l'écran de menu réapparaît.
- Pour revenir à l'écran de lecture, sélectionnez "", puis appuyez sur la touche [MENU/EXE].

#### ! **PRECAUTIONS**

- **Ne retirez jamais la carte SmartMedia pendant la copie (pendant que l'icône en sablier "**j**" est affichée). Vous pourriez endommager la carte SmartMedia ou des données qui sont dessus.**
- **Les images copiées sur la même carte SmartMedia sont enregistrées dans les dernières vues.**

#### **⊘ NOTES**

- La fonction de veille n'est pas valide pendant la copie.
- Si une erreur se produit pendant la copie, aucune donnée n'est copiée et l'écran de lecture réapparaît.

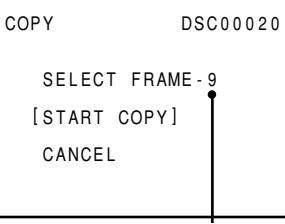

Nombre de copies sélectionnées

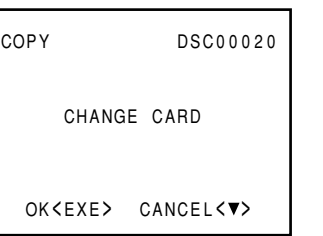

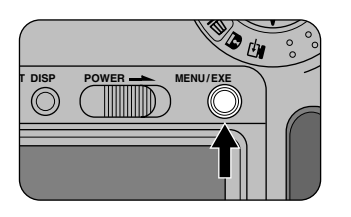

# **Lecture de vues multiples**

La lecture de vues multiples vous permet de visualiser 9 images à la fois.

#### **1 Réglez la molette de modes sur [**p**].**

• La dernière image enregistrée apparaît.

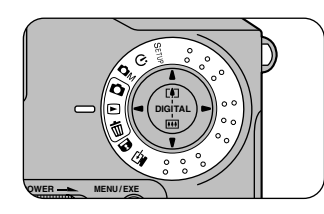

#### **2 Appuyez deux fois sur la touche [DISP].**

- L'écran de lecture de vues multiples à 9 images apparaît.
- Les vues sans image enregistrée sont affichées en noir.

# **3 Utilisez les touches [**3**], [**4**], [**5**] ou [**6**] pour vous déplacer sur la vue que vous voulez visualiser.**

- [<]: Pour revenir en arrière d'une image.
- F: Pour avancer d'une image.
- [ $\blacktriangle$ ]: Pour revenir en arrière de trois images.
- $[\nabla]$ : Pour avancer de trois images.
- Un cadre blanc apparaît autour de l'image sélectionnée.

#### **⊘ NOTE**

Appuyez sur la touche [DISP] pour changer le type de lecture puis activer et désactiver l'affichage du numéro d'image actuel.

#### **Pour revenir à la lecture vue par vue**

- Pendant l'affichage à l'écran, appuyez deux fois sur la touche [DISP].
- Autrement, appuyez une fois sur la touche [DISP].

**DIGITAL**

**POWER MENU/EXE** 

**60**

# e **Effacement d'images**

#### **Images qui peuvent être visualisées sur le MX-700**

Vous pouvez utiliser votre MX-700 pour visualiser les données d'image enregistrées sur un appareil photo numérique MX-700, de même que les données d'image (format Exif-JPEG) enregistrées sur une carte SmartMedia avec les appareils photos DS-7, DX-5, DX-7, DS-220 ou DS-300 Fujifilm. Dans certains cas, vous ne pouvez pas visualiser les images enregistrées avec l'un de ces appareils photos si les données ont été traitées ou éditées sur un ordinateur personnel, puis transférées de nouveau sur l'appareil photo et enregistrées.

∗ Notez que vous ne pouvez pas utiliser votre MX-700 pour visualiser des images enregistrées sur un DS-300 dans le mode "Hi" (comprimé).

#### **O** CAUTION

**Les données peuvent seulement être échangées entre le MX-700 et un ordinateur personnel utilisant le format Exif-JPEG avec des noms de fichiers allant de DSC00001.JPG à DSC99999.JPG. Bien qu'il soit parfois possible d'échanger des fichiers avec d'autres noms, évitez de le faire car cela peut provoquer des problèmes au niveau des fonctions d'enregistrement et de lecture de l'appareil photo. Dans certains cas, vous ne pouvez pas voir un fichier d'images portant l'un des noms de fichiers mentionnés cidessus si les données ont été traitées ou éditées sur un ordinateur personnel, puis transférées de nouveau sur l'appareil photo et enregistrées.**

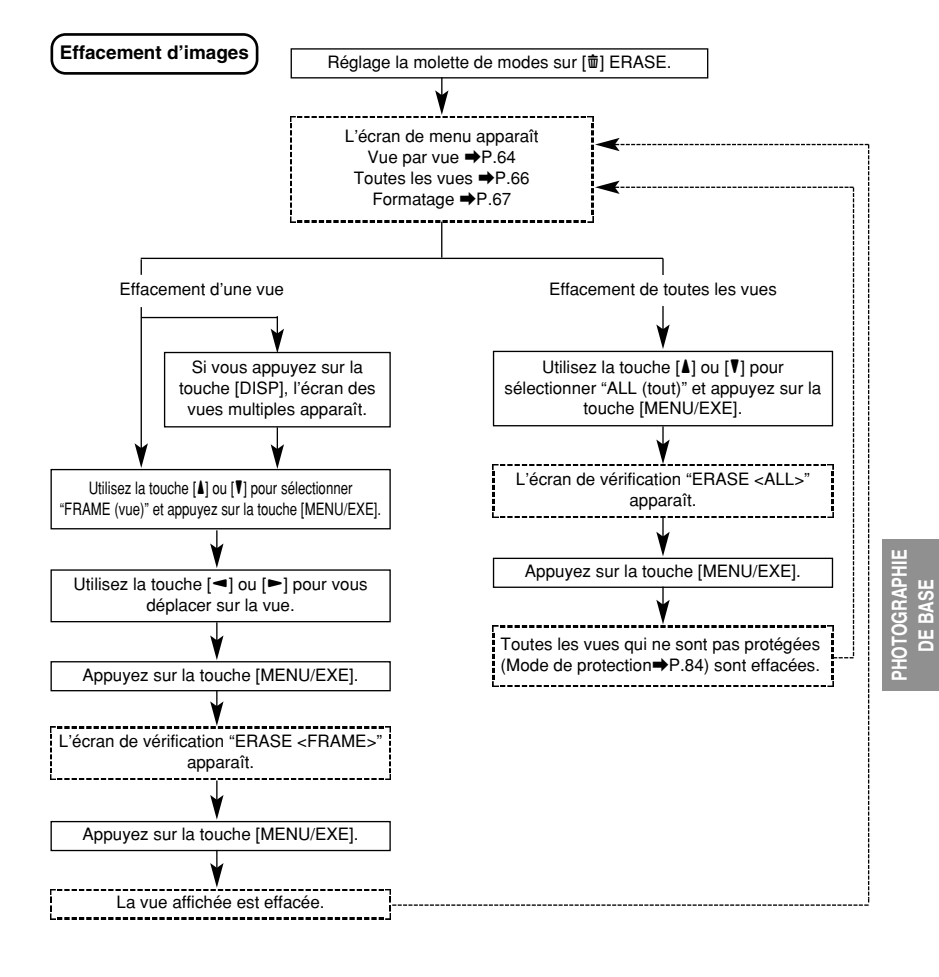

# e **Effacement d'images**

Vous pouvez utiliser votre appareil photo numérique MX-700 pour effacer une vue, pour effacer toutes les vues sur une carte SmartMedia ou pour formater une carte SmartMedia. Si vous utilisez une carte SmartMedia neuve, vous devez d'abord la formater.

#### ! **PRECAUTIONS**

- Vous ne pouvez pas effacer les vues protégées (Mode de protection  $\bigoplus$ P.84).
- Le fait de formater une carte SmartMedia efface toutes les données sur cette carte, qu'elles soient protégées ou non (+P.84).
- \* Vous ne pouvez pas effacer les images d'une carte SmartMedia protégée, ni la formater  $(\rightarrow P.30)$

**64**

# **Effacement vue par vue**

Cette méthode efface la vue sélectionnée.

#### **1 Réglez la molette de modes sur [**e**].**

• L'écran de menu apparaît.

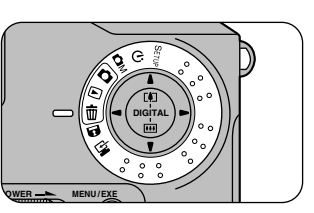

**2 Utilisez la touche [**5**] ou [**6**] pour sélectionner "FRAME (vue)" et appuyez sur la touche [MENU/EXE].**

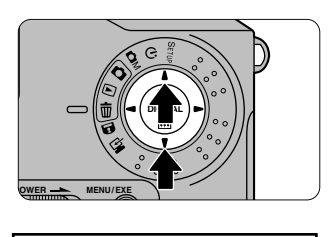

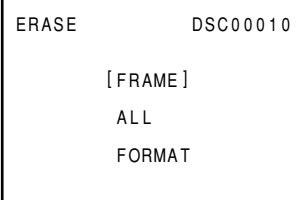

- **3 Utilisez la touche**  $\left[\frac{3}{4}\right]$  **ou**  $\left[\frac{1}{4}\right]$ **<br><b>3 pour sélectionner la vue à pour sélectionner la vue à effacer et appuyez sur la touche [MENU/EXE].**
	- L'écran de confirmation apparaît.

• L'image est effacée et l'écran de

- A l'étape 1, appuyez sur la touche [DISP] pour sélectionner les vues de la même manière que dans la lecture de vues multiples à 9 vues.  $(\Rightarrow P.37, 61)$ .
- **4 Appuyez sur la touche [MENU/EXE].**

menu réapparaît.

 $NK<sub>2</sub>$ OK<FXF> CANCFL<v>

#### ! **PRECAUTIONS**

- **Si le message "**@**PROTECTED FRAME (protection image)" est affiché, vous ne pouvez pas effacer l'image.**
- Pour retirer la protection sur cette image : Passez au mode de protection  $(\rightarrow P.84)$ pour retirer la protection.
- Pour effacer les autres images : Dans le mode de lecture (+P.50), sélectionnez les images à effacer et puis revenez au mode d'effacement pour effacer les vues.
- ∗ Notez que l'utilisation de touches autres que la molette de modes quand "@PROTECTED FRAME" est affiché peut entraîner un mauvais fonctionnement.

#### **Pour annuler l'effacement vue par vue**

A l'étape 4, appuyez sur la touche  $[\nabla]$  avant d'appuyer sur la touche [MENU/EXE].

# **5 Pour effacer une autre vue, répétez la procédure à partir de l'étape 2.**

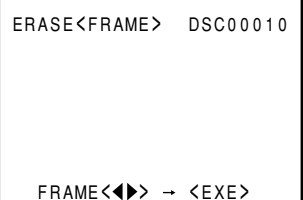

ERASE<FRAME> DSC00010

# **Effacement de toutes les vues**

Cette opération efface toutes les vues non protégées (mode de protection **→**P.84) sur une carte SmartMedia.

#### **1 Réglez la molette de modes sur** [<sup>p</sup>].

• L'écran de menu apparaît.

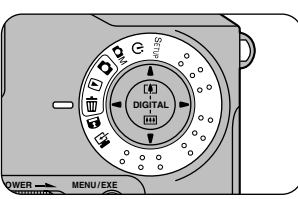

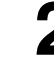

**PHOTOGRAPHIE** PHOTOGRAPHIE<br>DE BASE

#### **2 Utilisez la touche [**5**] ou [**6**] pour sélectionner "ALL (tout)" et appuyez sur la touche [MENU/EXE].**

• L'écran de confirmation [MENU/EXE] apparaît.

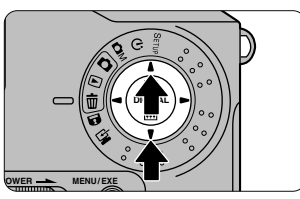

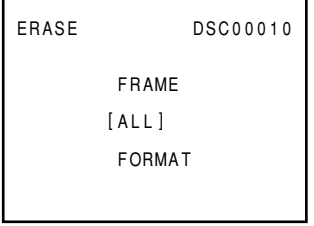

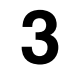

#### **3 Appuyez sur la touche [MENU/EXE].**

• Les images sont effacées et l'écran de menu réapparaît.

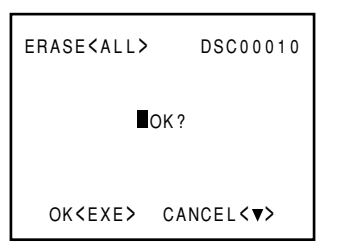

#### **Pour annuler la fonction effacement de toutes les vues**

A l'étape 3, appuyez sur la touche [ $\blacktriangledown$ ] avant d'appuyer sur la touche [MENU/EXE].

# **Formatage (initialisation)**

Cette caractéristique efface toutes les vues sur la carte SmartMedia, y compris les vues protégées (Mode de protection  $\rightarrow$ P.84) et formate la carte SmartMedia.

#### **<sup>O</sup>** PRECAUTION

Utilisez toujours l'appareil photo pour formater une carte SmartMedia.

- **1 Réglez la molette de modes sur [**e**]**
	- L'écran de menu apparaît.

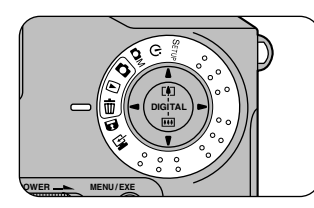

#### **2 Utilisez la touche [**5**] ou [**6**] pour sélectionner "FORMAT (formatage)" et appuyez sur la touche [MENU/EXE].**

• L'écran de confirmation apparaît.

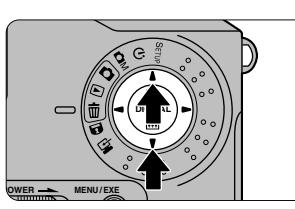

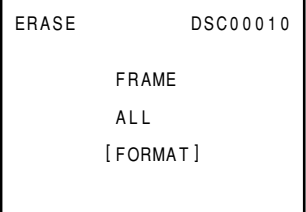

#### **3 Appuyez sur la touche [MENU/EXE].**

• La SmartMedia est formatée et l'écran de menu réapparaît. Le nombre de vue de lecture passe à "00000000"

#### **Pour annuler la fonction de formatage**

A l'étape 3, appuyez sur la touche [ $\blacktriangledown$ ] avant d'appuyer sur la touche [MENU/EXE].

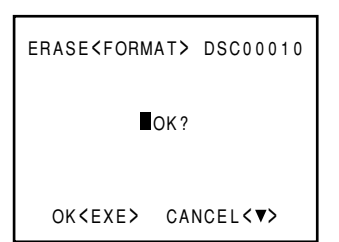

# **SETUP Configuration**

Utilisez le mode de configuration pour spécifier les 9 réglages listés cidessous. L'icône ◆ indique le réglage par défaut.

- 1. Qualité 6. Volume du vibreour sonore
- 
- 2. Taille de fichier **7.** Sélection rapide
- 
- 
- 3. Netteté 8. Horodatage (date/heure)
- 4. Couleur 9. Réinitialisation
- 5. Mémoire du n° d'image

#### **1 Réglez la molette de modes sur [SETUP].**

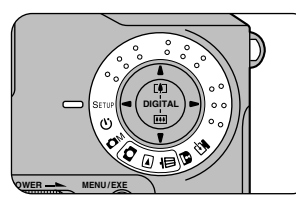

• L'écran de SETUP apparaît.

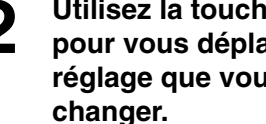

# **2 Utilisez la touche [**5**] ou [**6**] pour vous déplacer sur le réglage que vous voulez**

 $\bullet$  La surbrillance  $[\begin{array}{|c|c|}\n\hline\n\end{array}]$  se déplace.

#### **3 Utilisez la touche [**3**] ou [**4**] pour changer le réglage.**

- Chaque fois que vous appuyez sur la touche, le réglage dans le champ  $\bigcirc$ change.
- Pour les réglage "DATE/TIME (date/heure)" et "RESET (réinitialisation)", appuyez sur la touche [MENU/EXE] pour vous déplacer sur l'écran de configuration respectif.
- Sélectionnez le réglage approprié pour les conditions de prises de vues.

#### **Pour confirmer les réglages**

Spécifiez la molette de modes sur un autre réglage.

#### ! **PRECAUTION**

**Si vous retirez l'accumulateur ou débranchez l'adaptateur secteur avant de confirmer les réglages, ceux-ci reviendront à leurs valeurs précédentes.**

#### **SETUP** QUALITY NORMAL<br>FILE SIZE ▶1280X1024 FILE SIZE ▶1280X1024<br>SHARPNESS ▶NORMAL COLOR COLOR<br>FRAME NO PRENEW FRAME NO. PRENEW BEEP HIGH QUICK SELECT QUALITY

(Eg) Réglage de QUALITE (A)

DATE/TIME PSET<br>RESET PEXE

RESET

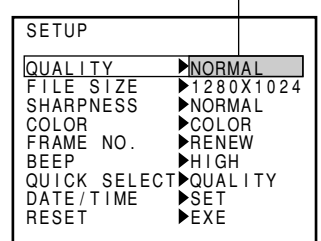

# **Qualité (Quality)**

Vous pouvez sélectionner l'un des trois niveaux de qualité (taux de compression d'image), selon le type de prise de vue. Le nombre de vues disponibles ( $\blacktriangleright$ P.96) varie selon la qualité d'image que vous sélectionnez. Choisissez [FINE], [NORMAL (normale)] ou [BASIC (base)] apparaît sur l'écran LCD pour indiquer le réglage de qualité d'image.

Choisissez [FINE] quand vous voulez une meilleur qualité d'image et [BASIC] quand vous voulez introduire plus d'images dans la SmartMedia.

#### **[Séquence d'affichage du moniteur LCD]**

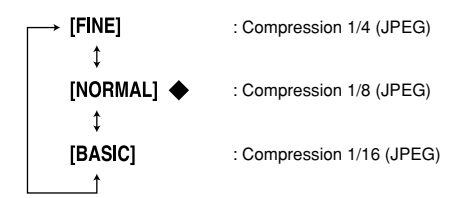

# **Taille de fichier (File Size)**

Vous pouvez choisir l'une des deux tailles de fichier selon le type de prise de vue. Le nombre de vues disponibles (→P.96) varie selon la taille du fichier que vous sélectionnez. [1280] ou [640] apparaissent sur l'écran LCD pour indiquer la résolution du fichier.

#### **[Séquence d'affichage du moniteur LCD]**

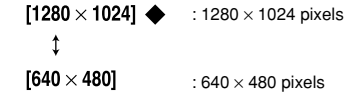

# **Netteté (Sharpness)**

Le réglage de netteté vous permet de rendre plus net ou d'adoucir les contours d'une image.

#### **[Séquence d'affichage du moniteur LCD]**

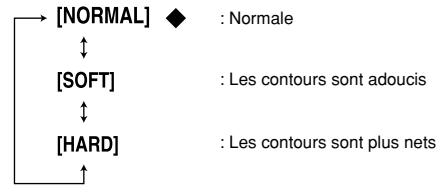

# **Couleur (Color)**

Utilisez ce réglage pour sélectionner si vous voulez enregistrer une image en couleur ou en noir et blanc. La photographie en noir et blanc est idéale pour les sujets monochrome et comme manière d'enregistrer des documents. Quand vous sélectionnez le noir et blanc. l'icône "EW" apparaît sur l'écran LCD.

#### **[Séquence d'affichage du moniteur LCD]**

: Photographie couleur **ICOLORI ←** : Photographie en noir et blanc [B/W]

# **Memoire du n° d'Image (Frame No.)**

Réglage du type d'incrément pour les numéros d'images enregistrées (numéros de fichiers).

#### **[Séquence d'affichage du moniteur LCD]**

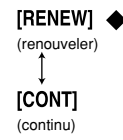

: Le numéro d'image est incrémenté en séquence à partir de l'image qui suit immédiatement le dernier numéro d'image utilisé sur la carte SmartMedia chargée.

: Le numéro d'image est incrémenté en séquence à partir du dernier numéro d'image sur la dernière carte SmartMedia utilisée. Cependant, quand le nombre d'images déjà sauvegardées sur la carte SmartMedia est supérieur au dernier numéro d'image ci-dessus, les numéros d'images sont incrémentés en séquence à partir du numéro d'image le plus élevé de la carte SmartMedia.

- ∗ Le nombre maximum de vues est 99999.
- ∗ Une fois que la limite de 99999 vues est atteinte, réglez [FRAME NO.] sur [RENEW], puis utilisez la carte SmartMedia après avoir effacé les images enregistrées dessus.

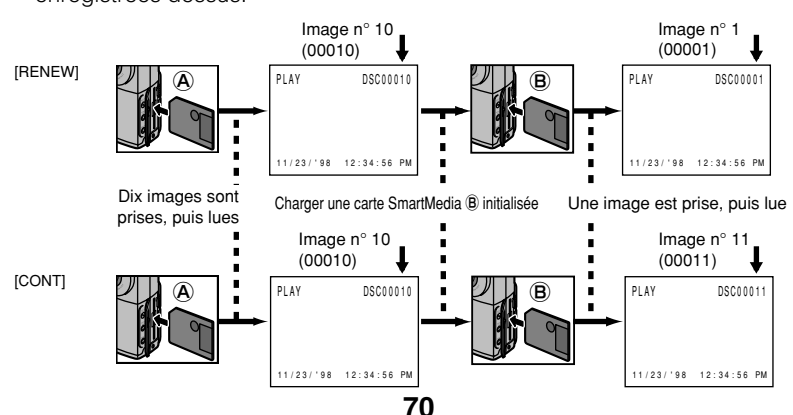

# **Volume du vibreur sonore (Beep)**

Vous pouvez régler le volume du vibreur sur [HIGH (fort)], [LOW (faible)] ou [OFF (désactivé)], comme désiré.

#### **[Séquence d'affichage du moniteur LCD]**

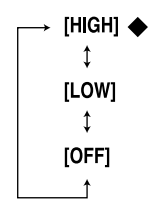

- : Le vibreur émet un son pour indiquer les conditions appropriées et les opérations spécifiques de l'appareil photo.
- : Le vibreur résonne doucement pour indiquer les conditions appropriées et les opérations spécifiques de l'appareil photo.
- : Le vibreur n'est pas audible quelque soit le mode ou l'opération.

# **Sélection Rapide (Quick Select)**

En spécifiant à l'avance les réglages [QUICK SELECT (sélection rapide)] dans le mode [SETUP (configuration)], vous pouvez commuter les réglages de fonctions sur vos spécifications personnalisées en pressant simplement la touche [SELECT] quand vous prenez la photo  $(\rightarrow P.44)$ .

#### **[Séquence d'affichage du moniteur LCD]**

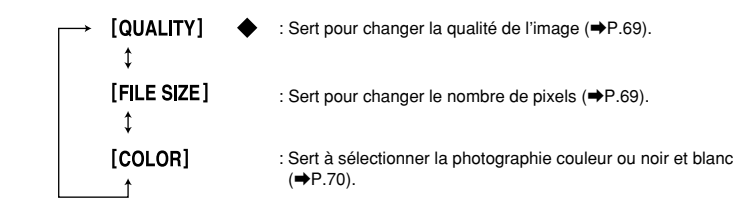

# **Horodatage (Date/Time)**

Ce réglage spécifie la date et l'heure. Si vous retirez l'accumulateur pendant plus de 5 minutes de suite, l'horodatage reviendra à son réglage d'origine ('98.01.01 12:00:00 AM). Vous devez alors réinitialiser la date et l'heure. Date: Calendrier automatique (affichage à deux chiffres) Heure: Format 12 heures (Midi indiqué par 12:00:00 PM)

**1 Dans l'écran de SETUP (configuration), choisissez "DATE/TIME (date/heure)" et appuyez sur la touche [MENU/EXE].**

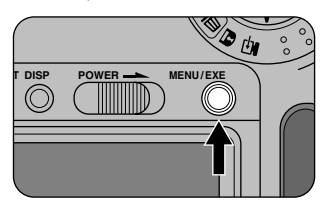

 DATE [98]01.01 TIME 12:00:00 AM

OK<EXE>

- **2 Appuyez sur la touche [**4**] jusqu'à ce que le chiffre que vous voulez régler commence à clignoter.**
	- Chaque fois que vous appuyez sur la touche [4], les chiffres clignotant changent dans la séquence qui suit : Année → Mois → Jour → Heure → Minute.

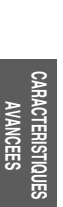

#### **3 Utilisez la touche [**5**] ou [**6**] pour régler le chiffre.**

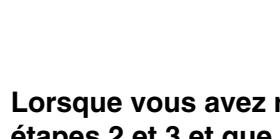

**4 Lorsque vous avez répété les étapes 2 et 3 et que vous avez spécifié les secondes, appuyez sur la touche [MENU/EXE].**

- Le réglage de la date et de l'heure est alors terminé.
- L'affichage de l'heure commence à compter à partir de zéro "00" seconde.
- L'écran "SETUP (configuration)" réapparaît.

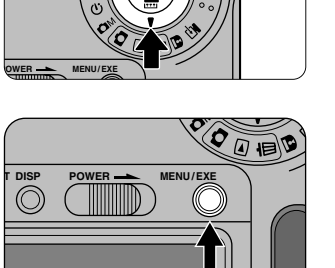

**DIGITAL**

#### ! **PRECAUTION**

**Si vous déconnectez l'adaptateur secteur quand il n'y a pas d'accumulateur dans l'appareil photo, les réglages de la date et de l'heure reviennent au réglage initial ('98.01.01 12:00:00 AM) au bout de 5 minutes.**

# **Réinitialisation (Reset)**

Cette fonction réinitialise tous les réglages de [SETUP (configuration)] à leur valeur par défaut (indiquée par  $\blacklozenge$ ).

- **1 Appuyez sur la touche [MENU/EXE].**
	- Les réglages sont réinitialisés et l'écran "SETUP (configuration)" réapparaît.

#### **⊘ NOTE**

Les réglages de la date et de l'heure ne sont pas réinitialisés.

#### **Pour annuler la réinitialisation**

Appuyez sur la touche [6]. L'écran "SETUP" réapparaît.

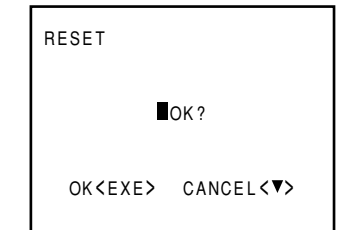

# $\Diamond$  Mode de retardateur

#### **1 Réglez la molette de modes sur [**s**].**

- L'appareil photo passe au mode de retardateur.
- Quand vous appuyez sur la touche [DISP],"SELF-TIMER (retardateur)" apparaît sur le moniteur LCD.

# **2 Composez l'image et appuyez sur le déclencheur à mi-course.**

• L'appareil règle automatiquement la mise au point et l'exposition. Une fois que la mise au point est réglée, le témoin du viseur devient vert. "STANDBY (en attente)" apparaît sur le moniteur LCD.

**CARACTERISTIQUES CARACTERISTIQUES**<br>AVANCEES

# **3 Sans soulever votre doigt, appuyez sur le déclencheur à fond.**

- Le témoin du retardateur à l'avant de l'appareil photo s'allume. Le retardateur fonctionne au bout de 10 secondes. (Le témoin du retardateur s'allume pendant les 5 premières secondes puis clignote pendant les 5 dernières tandis que le vibreur est audible pendant les 3 secondes qui précèdent le déclenchement du retardateur).
- Si vous visualisez l'image sur le moniteur LCD, le compte à rebours est également affiché sur le moniteur. Si vous n'utilisez pas le moniteur LCD, le compte à rebours apparaît sous le champ du nombre de vues disponibles sur l'écran LCD.

#### **Pour interrompre le retardateur**

Appuyez sur la touche [MENU/EXE] ou positionnez la molette de modes sur un réglage autre que  $\lceil \mathcal{S} \rceil$ .

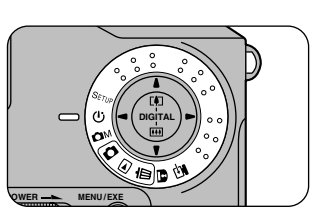

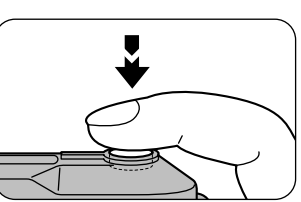

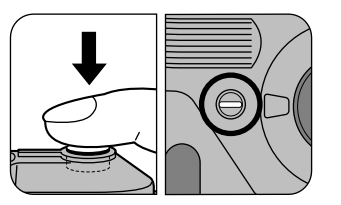

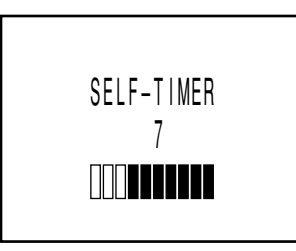

# **C**M Mode manuel

Ce mode vous permet de visualiser une vue que vous avez prise sur le moniteur LCD (ou sur un téléviseur) et de décider alors de l'enregistrer ou non. Ce mode vous permet aussi de sélectionner les réglages de la balance des blancs (W.B), de la correction d'exposition de luminosité (EV) et de la luminosité du flash (FLASH), et de sélectionner le mode de prise de vues en continu (16-CONT).

#### ! **PRECAUTION**

**Tous les réglages reviennent à leur valeur par défaut une fois que vous mettez l'appareil photo hors tension.**

#### **1 Réglez la molette de modes sur [OM].**

• Reportez-vous aux Pages 77 à 83 un peu plus loin pour les informations sur chacun de ces réglages.

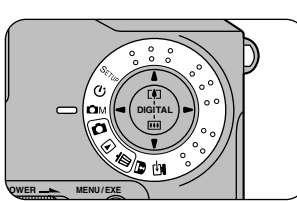

#### **⊘ NOTE**

Quand vous appuyez sur la touche [DISP], l'image directe (l'image vidéo présentée avant que la photo ne soit prise) apparaît sur le moniteur LCD.

# **2 Composez l'image et appuyez sur le déclencheur à mi-course.**

• L'appareil photo règle automatiquement la mise au point et l'exposition. Une fois la mise au point réglée, le témoin du viseur devient vert et "STANDBY (en attente)" apparaît sur le moniteur LCD. Si le témoin du viseur clignote en vert, reportez-vous P. 37.

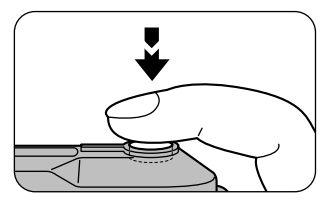

**CARACTERISTIQUES CARACTERISTIQUES**<br>AVANCEES

# **3 Sans soulever votre doigt, appuyez sur le déclencheur à fond.**

- Le vibreur émet un son et l'image prévisualisée (image fixe photographiée) apparaît sur le moniteur LCD.
- Le témoin du viseur devient orange. • Si vous ne voulez pas enregistrer
- l'image sur la carte SmartMedia, appuyez sur la touche [6]. L'image directe réapparaît sur le moniteur LCD.

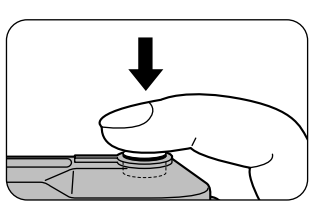

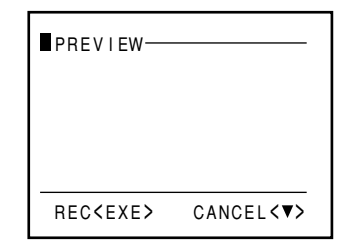

#### **4 Appuyez sur la touche [MENU/EXE].**

- Le témoin du viseur devient orange pendant que les données d'image sont enregistrées sur la carte SmartMedia. Vous ne pouvez pas prendre de photos pendant que le témoin est orange.
- Lorsque l'enregistrement est terminé, le vibreur se fait entendre et le nombre de vues disponibles diminue d'une unité.

#### ! **PRECAUTION**

**Ne retirez jamais la carte SmartMedia pendant que des données sont enregistrées dessus et ne lisez à partir de la carte car les données enregistrées sur la SmartMedia ou la carte SmartMedia elle-même pourraient être endommagées.**

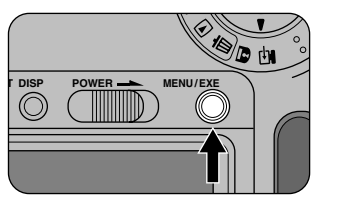

# **Réglage de la balance des blancs (W.B.)**

Vous avez le choix entre 5 réglages de la balance des blancs : extérieur, ombre, fluorescent 1, fluorescent 2 et incandescent.

C'est le réglage extérieur qui est normalement utilisé. Utilisez les autres réglages pour spécifier la balance des blancs quand vous prenez des images dans l'ombre ou sous des éclairages spéciaux.

#### **⊘ NOTES**

- Le réglage par défaut est [米] (extérieur).
- Ce réglage ne s'applique pas quand vous utilisez le flash.

#### **1 Réglez la molette de modes sur [**R**].**

• Si l'écran LCD est éteint, appuyez sur la touche [DISP].

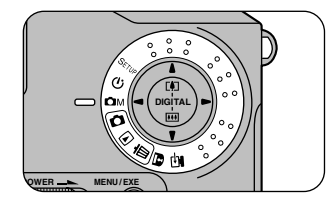

#### **2 Appuyez sur la touche [MENU/EXE].**

- L'écran de menu apparaît.
- **3 Utilisez la touche [**3**] ou [**4**] pour sélectionner [W.B. (balance des blanc)].** <sup>1</sup>

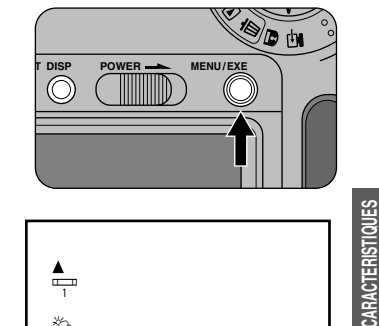

**CARACTERISTIQUES AVANCEES**

#### **4 Utilisez la touche [**5**] ou [**6**] pour sélectionner le réglage de la balance des blancs.**

- [ $*$ ]: Prise de vue en extérieur (par beau temps)
- f  $\ddot{\circ}$ ]: Prise de vue dans l'ombre (quand il y a des nuages)
- [ $\frac{1}{2}$ ]: Prise de vue sous un éclairage fluorescent (lumière bleuâtre)
- $\lceil \frac{n-1}{2} \rceil$ : Prise de vue sous un éclairage fluorescent (lumière rougeâtre)
- $[\hat{\psi}]$ : Prise de vue sous la lumière incandescente.

#### **5** Utilisez la touche  $[$ **3** ou  $[$ **b** ou  $[$ **b** ou  $[$ **b**  $]$ **pour confirmer le réglage.**

• Appuyez sur la touche [MENU/EXE] pour revenir à l'écran d'origine.

#### **Qu'est-ce que la balance des blancs ?**

Quand la luminosité de la lumière change, l'œil humain s'adapte afin qu'un sujet blanc soit toujours blanc. D'autre part, les appareils tels que les appareils photos numériques considèrent un sujet blanc comme étant blanc en ajustant d'abord la balance qui convient à la couleur de la lumière ambiante qui environne le sujet. Ce réglage s'appelle faire concorder la balance des blancs.

 $\triangleq$ **th** [ 案]

+0.6 +0.6 OFF W.B. EV FLASH 16–CONT

# **Réglage de la luminosité (EV)**

Utilisez ce réglage pour obtenir la luminosité (l'exposition) optimale de l'image quand le sujet est très petit sur l'image ou quand le sujet est beaucoup plus brillant ou plus sombre que l'arrière-plan.

#### **⊘ NOTES**

• Le réglage par défaut est "0".

• La luminosité de l'image directe (l'image vidéo présentée avant que la photo ne soit prise) ne change pas. Appuyez sur le déclencheur et vérifiez la luminosité de l'image prévisualisée (image fixe photographiée).

#### **1 Réglez la molette de modes sur** [ $\Omega$ <sub>M</sub>].

• Si le moniteur LCD est éteint. appuyez sur la touche [DISP].

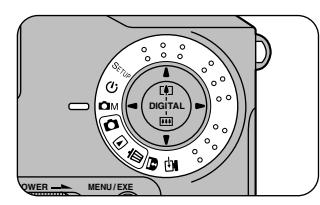

#### **2 Appuyez sur la touche [MENU/EXE].**

• L'écran de menu apparaît.

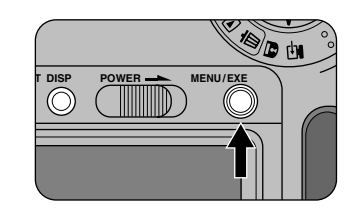

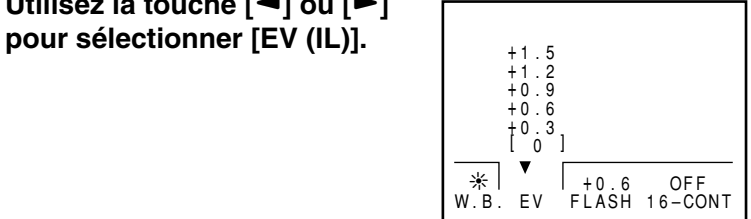

# **3 Utilisez la touche [**3**] ou [**4**]**

**78**

#### **4 Utilisez la touche [**5**] ou [**6**] pour sélectionner la luminosité (correction d'exposition).**

+1.5<br>+1.2<br>+0.9<br>+0.6<br>+0.3<br> $\begin{bmatrix} 0 \\ 0 \end{bmatrix}$ a +0.6 OFF W.B. EV FLASH 16–CONT

- [A]: Eclaire l'image.
- [6]: Fonce l'image.
- Il y a 9 niveaux de correction (–0,9 à +1,5 IL par pas de 0,3 IL environ).

#### ! **PRECAUTION**

**Dans certaines conditions de prises de vues, le fait d'appuyer sur la touche [**5**] ne rend pas forcément l'image plus claire.**

#### **5 Utilisez la touche [**3**] ou [**4**] pour confirmer le réglage.**

• Appuyez sur la touche [MENU/EXE] pour revenir à l'écran d'origine.

#### **Correction d'exposition**

La fonction AE (commande d'exposition automatique) de l'appareil règle la vitesse d'obturation et l'exposition afin que les niveaux de luminosité (tonalités) de l'image photographiée produisent du gris (niveau intermédiaire) quand il doit établir une moyenne. Ce processus élimine les tons trop sombres et trop clairs. Cependant il peut produire des couleurs d'arrière-plan trop lumineuse ou trop sombre dans l'ensemble. Dans ce cas, le fait de prendre l'image sans la correction AE ne capture pas la véritable image. Pour obtenir une image qui est proche de l'image réelle que vous voyez, vous devez utiliser la correction d'exposition.

La correction d'exposition est nécessaire dans les situations suivantes.

#### **Correction positive (+)**

**CARACTERISTIQUES CARACTERISTIQUES**<br>AVANCEES

- Copies de textes imprimés (caractères noirs sur papier blanc) (+1,5 IL)
- Portraits à contre-jour (+0,6 à +1,5 IL)
- Scènes très brillantes (comme les champs de neige) ou sujets avec une forte réflexion (+0,9 IL)
- Vues réalisées principalement au ski (+0,9 IL)

#### **Correction négative (–)**

- Sujets sous les projecteurs, spécialement si l'arrière-plan est sombre (–0,6 IL)
- Copies de documents imprimés (caractères blancs sur fond noir) (–0,6 IL)
- Scènes avec faible réflexion telles que les prises de vues de pins ou de feuillages sombres (–0,6 IL)

# **Réglage de puissance du flash (Flash)**

Utilisez la puissance du flash pour obtenir une luminosité de flash optimale quand le sujet est très petit sur l'image ou que vous utilisez la photographie rapprochée au flash pour des sujets tels qu'une fleur ou une carte de visite.

#### **⊘ NOTES**

• Le réglage par défaut est "0".

• Pour vérifier la luminosité du flash, appuyez sur le déclencheur et vérifiez la luminosité de l'image prévisualisée (image fixe photographiée).

**1 Réglez la molette de modes sur [**R**].**

• Si le moniteur LCD est éteint, appuyez sur la touche [DISP].

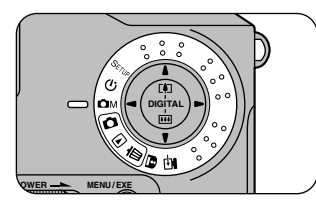

#### **2 Appuyez sur la touche [MENU/EXE].**

• L'écran de menu apparaît.

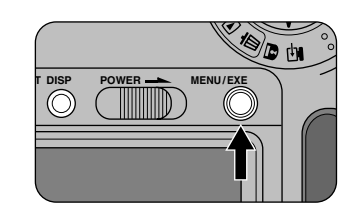

#### **3 Utilisez la touche [**3**] ou [**4**] pour sélectionner [FLASH].**

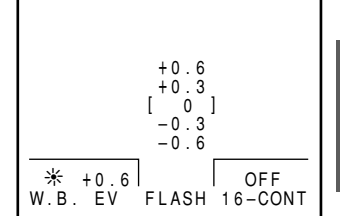

#### **80**

#### **4 Utilisez les touches [**5**] ou [**6**] pour sélectionner la luminosité de flash.**

- [ $\triangle$ ]: Augmente la luminosité du flash.
- [6]: Diminue la luminosité du flash.
- Il y a 5 niveaux de correction (–0,6 à +0,6 IL par pas de 0,3 IL environ)

#### ! **PRECAUTION**

**Quand vous déclenchez dans des conditions sombres ou si le sujet est trop loin, le fait d'appuyer sur la touche [**5**] ne rend pas forcément l'image plus claire.**

#### **5** Utilisez la touche  $[$ **4** $]$  ou  $[$ **4** $]$ <br>
pour confirmer le réglage **pour confirmer le réglage.**

• Appuyez sur la touche [MENU/EXE] pour revenir à l'écran d'origine.

# **Enregistrement en continu (16-Cont)**

L'enregistrement 16-Cont (prise de vues en continu) vous permet de prendre 16 photographies en continu d'un sujet sur une vue à l'une des 2 vitesses au choix. Utilisez ce mode pour photographier les sujets tels que le swing de golf d'un ami ou un événement sportif.

#### **⊘ NOTE**

**CARACTERISTIQUES CARACTERISTIQUES**<br>AVANCEES

#### Le réglage par défaut est "OFF (désactivé)".

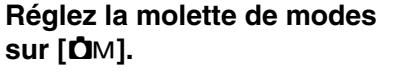

• Si le moniteur LCD est éteint, appuyez sur la touche [DISP].

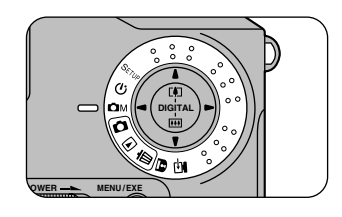

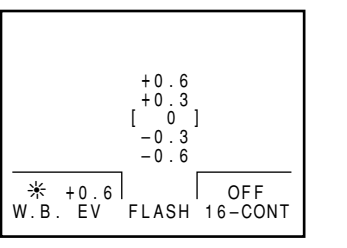

### **2 Appuyez sur la touche [MENU/EXE].**

• L'écran de menu apparaît.

#### **3 Utilisez la touche [**5**] ou [**6**] pour sélectionner [16-CONT].**

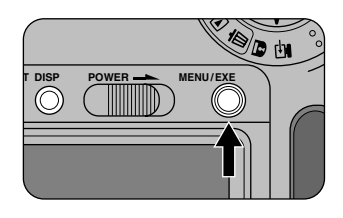

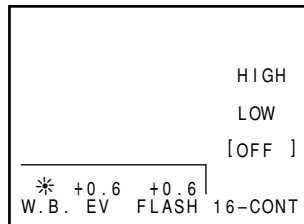

 $*$  +0.6 +0.6

#### **4 Utilisez la touche [**5**] ou [**6**] pour sélectionner la vitesse des prises de vues en continu.**

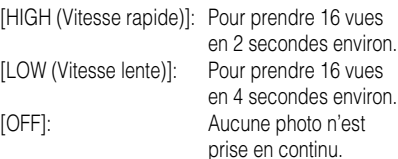

- **5 Utilisez la touche**  $[\triangleleft]$  ou  $[\triangleleft]$ <br>nour confirmer le réglege **pour confirmer le réglage.**
	- Appuyez sur la touche [MENU/EXE] pour revenir à l'écran d'origine.

#### ! **PRECAUTION**

**Comme le flash est supprimé en mode de prise de vues en continu, les réglages de flash (flash forcé et réduction des yeux rouges) et de puissance de flash ne fonctionnent pas (même s'ils apparaissent sur l'écran LCD).**

 HIGH LOW

Cette caractéristique assigne l'attribut de lecture seulement aux données d'images pour éviter qu'elles ne soient effacées par inadvertance.

#### ! **PRECAUTIONS**

- Les données de lecture seulement sont aussi effacées quand vous formatez (initialisez) une carte SmartMedia ( $\blacktriangleright$ P.67).
- Pour protéger la carte SmartMedia entière, reportez-vous à "Protection contre l'écriture"  $(\rightarrow P.30)$ .
- Les images désignées pour la lecture seulement sont considérées comme des images sélectionnées par l'imprimante vidéo/numérique NX-5 (modèle E.-U./Canada) ou l'imprimante numérique NX-5D (modèle d'Europe) de Fujifilm quand elle imprime les images de la carte SmartMedia dans le mode de réglage d'impression des images. Pour les détails reportez-vous au mode d'emploi de la NX-5 ou de la NX-5D.

# **Protection vue par vue**

#### **1 Réglez la molette de modes sur [**L**].**

• L'écran de menu apparaît.

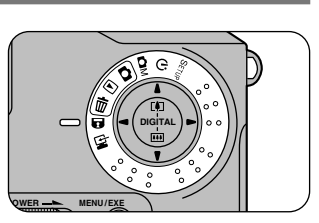

PROTECT DSC00010

[FRAME]

# **2 Utilisez la touche [**5**] ou [**6**] pour sélectionner "FRAME (VUE)" et appuyez sur la touche [MENU/EXE].**

# **3 Utilisez la touche [**3**] ou [**4**] pour sélectionner l'image à protéger et appuyez sur la touche [MENU/EXE].**

- A l'étape 1, appuyez sur la touche [DISP] pour sélectionner les vues de la même manière que dans la lecture de vues multiples à 9 vues  $(\Rightarrow P.37, 61)$ .
- L'attribut lecture seulement est assigné à la vue affichée et l'icône " $\overline{\mathbf{u}}$ " apparaît sous le numéro de vue.

 UNPROTECT ALL PROTECT DSC00010 <FRAME> L

#### $FRAME<$   $\rightarrow$   $\leq$   $EXE$

**Annulation de la protection pour une vue**

**1 Appuyez sur la touche [MENU/EXE] sur la vue protégée.**

 $\bullet$  L'icône " $\blacksquare$ " s'éteint.

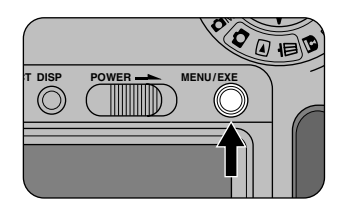

# **Annulation de la protection pour toutes les vues**

Cette procédure retire toute la protection des images qui étaient protégées.

#### **1 Réglez la molette de modes sur [**L**].**

• L'écran de menu apparaît.

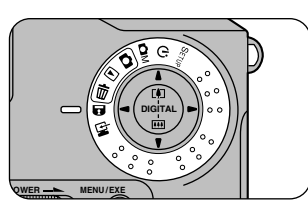

**2 Utilisez la touche [**5**] ou [**6**] pour sélectionner "UNPROTECT ALL (RETIRER TOUTE PROTECTION)".**

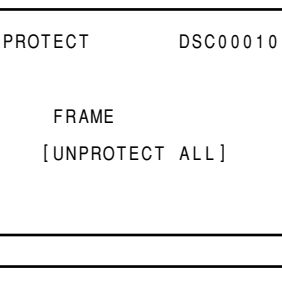

**3 Appuyez sur la touche [MENU/EXE].**

L'écran de confirmation apparaît.

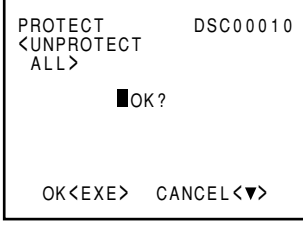

#### **Pour annuler le retrait de la protection de toutes les vues**

Appuyez sur la touche [ $\blacktriangledown$ ]. L'écran de menu réapparaît.

#### **4 Appuyez sur la touche [MENU/EXE].**

• La protection est remise sur toutes les vues et l'écran de menu réapparaît.

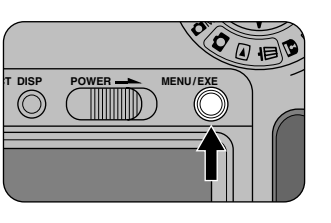

# $\mathbf{F}$  **Mode PC (Transfert des images sur un PC)**

Dans le mode PC, vous pouvez raccorder l'appareil photo à un ordinateur personnel en utilisant un câble spécial et puis télécharger les donnés dans un sens ou l'autre (importer ou exporter) ou de contrôler la photographie à partir de l'ordinateur personnel.

Dans ce mode, vous pouvez aussi utiliser l'adaptateur secteur AC-5V fourni avec le MX-700 pour éviter une interruption de transfert des données à cause d'un accumulateur déchargé.

#### ! **PRECAUTIONS**

**• Mettez tous les appareils hors tension avant de les raccorder ensemble.**

**• Installez le logiciel fourni sur votre ordinateur personnel avant de raccorder l'appareil photo et l'ordinateur personnel ensemble.**

#### **1 Mettez l'appareil photo hors tension et branchez une extrémité du câble de connexion dans la prise DIGITAL de l'appareil photo.**

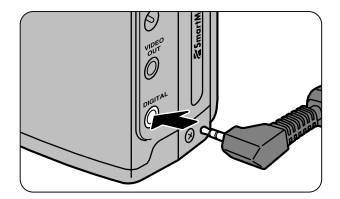

#### ! **PRECAUTION**

**Ne branchez rien d'autre que le câble série fourni dans la prise DIGITAL car cela pourrait provoquer un défaut. Vérifiez aussi que la fiche est complètement insérée dans la prise.**

# **2 Raccordez l'autre extrémité du câble de connexion à l'ordinateur personnel.**

Windows: Port série (RS-232C) Macintosh: Port de modem ou port d'imprimante (RS-422)

#### **3 Mettez l'ordinateur personnel sous tension.**

**87**

# **4 Allumez l'appareil photo et réglez la molette de modes sur** [星].

- "PC-MODE (mode PC)" apparaît sur le moniteur LCD. Procédez à toutes les opérations suivantes à partir de votre ordinateur personnel.
- Reportez-vous au mode d'emploi fourni avec le jeu d'interface pour des informations détaillées.

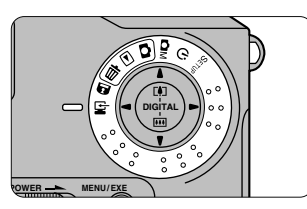

PC–MODE

#### ! **PRECAUTIONS**

- **Les données d'images ne peuvent être qu'échangées entre le MX-700 et un ordinateur personnel qui utilise les fichiers de format Exif-JPEG avec les noms de fichiers DSC00001.JPG à DSC99999.JPG.**
- **La fonction de veille est désactivée dans le mode PC.**
- **Si l'alimentation est coupée pendant la transmission des données, les données d'image ne seront pas reçues correctement.**
- **Pour commuter l'appareil photo sur un autre mode après avoir utilisé le mode PC, éteignez l'appareil photo, sélectionnez le nouveau mode et rallumez l'appareil photo.**

#### **⊘ NOTE**

**CARACTERISTIQUES CARACTERISTIQUES**<br>AVANCEES

Pour les informations sur l'utilisation de l'adaptateur de disquette ou l'adaptateur de carte PC (tous deux vendus séparément), reportez-vous aux modes d'emploi respectifs.

#### ! **Notes sur l'utilisation d'une carte SmartMedia avec un ordinateur personne**

- **Initialisez la carte SmartMedia dans l'appareil photo.**
- **Quand une carte SmartMedia est initialisée dans l'appareil photo, un dossier (répertoire) appelé "IMFIDX10" est automatiquement créé. Les images sont alors enregistrées dans ce dossier. Ne changez pas ou n'annulez pas le nom du dossier (répertoire) ou les noms de fichiers sur la carte SmartMedia à partir de l'ordinateur personnel car vous ne pourriez plus utiliser la carte SmartMedia dans l'appareil photo.**
- **Utilisez toujours l'appareil photo pour effacer les données d'image sur une carte SmartMedia.**
- **Pour éditer les images, copiez les données sur le disque dur de l'ordinateur et puis éditez les données copiées.**
- **Pour enregistrer les images d'un ordinateur personnel sur une carte SmartMedia, utilisez le logiciel de transfert de données PICTURE SHUTTLE Fujifilm fourni avec le jeu d'interface (fourni). Pour les détails, reportez-vous au mode d'emploi du jeu d'interface.**

Les accessoires en option (donc vendus séparément) peuvent faciliter la prise d'images et leur visualisation avec le MX-700. Pour les informations sur la manière de monter et d'utiliser les accessoires, veuillez vous reporter aux instructions jointes aux accessoires utilisés.

#### **SmartMedia**

- MG-2 (2 MB, 5 V)  $\bigcirc$
- MG-4 (4 MB, 5 V)  $\Theta$
- MG-4S (4 MB, 3.3 V)  $\bullet$
- MG-8S (8 MB, 3,3 V) **B**

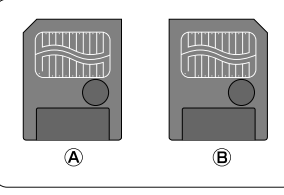

#### **Chargeur d'accumulateur BC-100**

Utilisez le BC-100 pour charger rapidement l'accumulateur. Le temps de recharge de l'accumulateur avec le BC-100 est de 2 heures et 30 minutes environ.

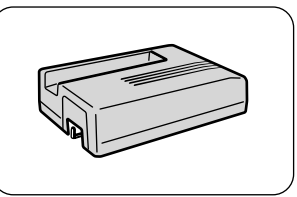

#### **Accumulateur NP-100**

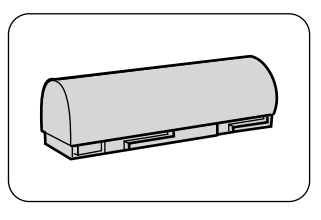

#### **Etui souple SC-MX7**

Cet étui sert à protéger l'appareil photo pendant son transport contre la poussière, les salissures et les chocs légers (En cuir véritable).

#### **Adaptateur de disquette (FlashPath) FD-A1**

L'adaptateur FD-A1 est un adaptateur de carte SmartMedia qui est de la même taille qu'une disquette de 3,5 pouces.

Vous pouvez télécharger les images de votre SmartMedia sur votre ordinateur personnel, simplement en mettant la carte SmartMedia dans le FD-A1 et en insérant le FD-A1 dans votre lecteur de disquette.

- Adaptateur de disquette FD-A1 Système d'exploitation compatible
- Windows 95 pour PC compatibles IBM PC/AT

#### **Adaptateur de carte PC PC-AD2**

L'adaptateur de carte PC PC-AD2 permet d'utiliser les cartes SmartMedia comme cartes PC (PCMPCIA 2.1 Type II) conforme aux normes ATA des cartes PC. L'adaptateur peut être utilisé avec une carte SmartMedia fonctionnant sur 3,3 ou 5 volts.

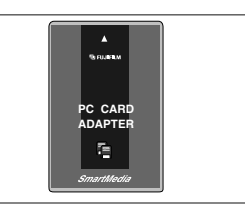

*<u>Brushus*</u>

FLOPPY DISK  $FD - A1$ 喇

**90**

Veuillez lire attentivement ces informations en conjonction avec les "Notes sur la sécurité" ( $\rightarrow$ P.5) pour vous assurer d'utiliser votre appareil photo correctement.

#### ● **Endroits à éviter**

N'utilisez pas ou ne rangez pas votre appareil photo dans les sortes d'endroits suivants :

- Endroits très humides, sales ou poussiéreux
- Endroits très chauds, comme au soleil ou dans une voiture avec les vitres fermées en été ou dans les endroits très froids.
- Endroits soumis à des vibrations fortes
- Endroits affectés par la fumée ou la vapeur
- Endroits soumis à des champs magnétiques forts (tels que les endroits près de moteurs, de transformateurs ou d'aimants)
- En contact pendant longtemps avec des produits chimiques tels que des insecticides ou à côté de produits en caoutchouc ou en vinyle.

#### ● **N'exposez pas votre appareil au sable.**

Le MX-700 est particulièrement affecté par le sable qui peut l'endommager de manière irréversible. Dans les endroits sablonneux comme les plages ou les déserts ou dans les endroits où le sable vole, protégez votre appareil du sable. Sinon il pourrait être irréparable.

#### ● **Notes sur la Condensation**

Si vous déplacez subitement votre appareil photo d'un endroit froid à un endroit chaud, des gouttes d'eau (condensation) peuvent se former à l'intérieur de l'appareil ou sur l'objectif. Dans ce cas, mettez l'appareil hors tension et attendez une heure avant de l'utiliser. La condensation peut aussi se former sur la carte mémoire. Dans ce cas, retirez la carte et attendez un moment avant de l'utiliser à nouveau.

#### ● **Lorsque l'appareil n'est pas utilisé pendant de longues périodes**

Lorsque vous envisagez de ne pas utiliser votre appareil pendant un temps prolongé, retirez l'accumulateur et la carte SmartMedia avant de le ranger

#### ● **Pour nettoyer votre appareil**

- Utilisez un pinceau soufflant pour enlever la poussière de l'objectif, la surface du moniteur LCD et le viseur optique. Puis essuyez-les légèrement avec un chiffon sec, doux. S'il reste quelques salissures, appliquez un peu de liquide à nettoyer les objectifs sur un morceau de papier nettoyant Fujifilm pour objectifs et essuyez doucement.
- Attention à ne pas rayer le moniteur LCD avec des objets durs car sa surface se raye facilement.
- Nettoyez le boîtier de l'appareil avec un chiffon doux et sec. N'utilisez pas de substances volatiles comme des solvants, de la benzine ou des insecticides car elles pourraient réagir au contact du boîtier et le déformer ou le décolorer.

#### ● **Quand vous prenez un avion**

- Pour visionner les images sur un moniteur de télévision, ce moniteur doit avoir le même format (NTSC ou PAL) et un port d'entrée vidéo. Il vous faudra également un câble vidéo.
- Lorsque vous voyagez à l'étranger, ne placez pas cet appareil dans les bagages pour la soute. Dans les aéroports, les bagages subissent souvent des chocs violents et votre appareil pourrait bien être endommagé intérieurement sans que cela soit visible apparemment.

• Le tableau ci-dessous indique les avertissements qui sont affichés sur le moniteur LCD.

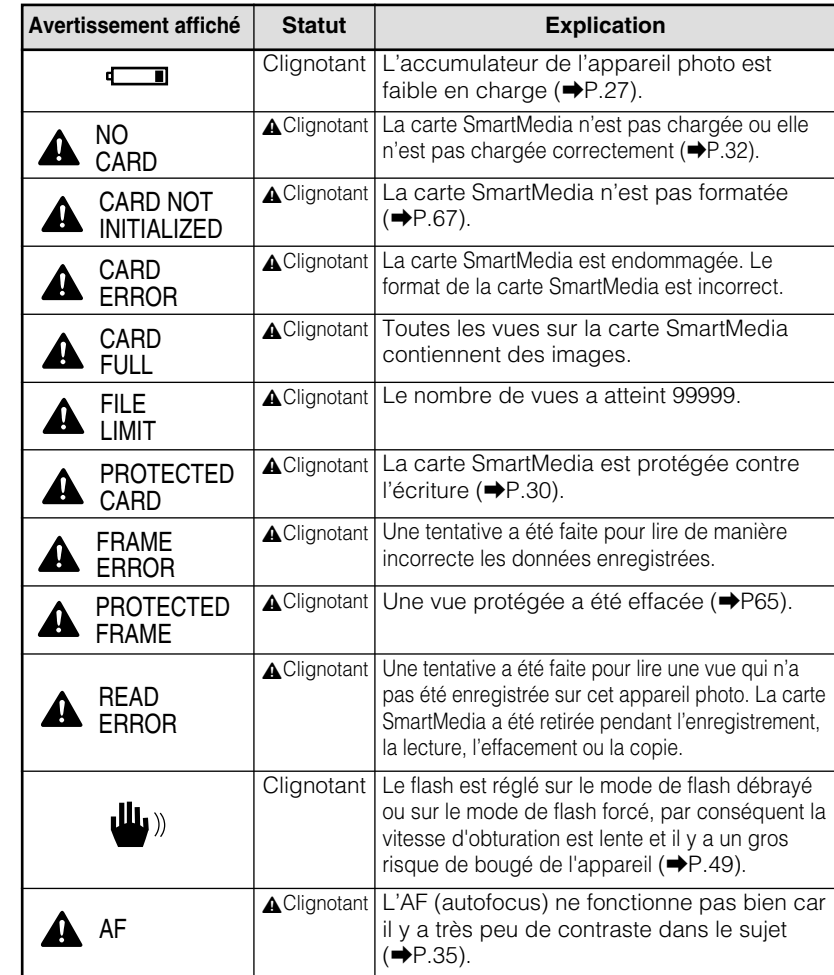

• Si "Err" apparaît dans le champ du nombre de vues disponibles sur l'écran LCD et que le témoin du viseur clignote en rouge ou que "SYSTEM ERROR (erreur de système)" apparaît sur le moniteur LCD, éteignez l'appareil photo et laissez-le pendant 1 heure environ avant de le rallumer. Si l'appareil en fonctionne toujours pas normalement, veuillez prendre contact avec votre revendeur Fuji ou le service après-vente local agréé Fuji pour faire réparer.

• Avant de décider que cet appareil photo est défectueux, vérifiez les points suivants:

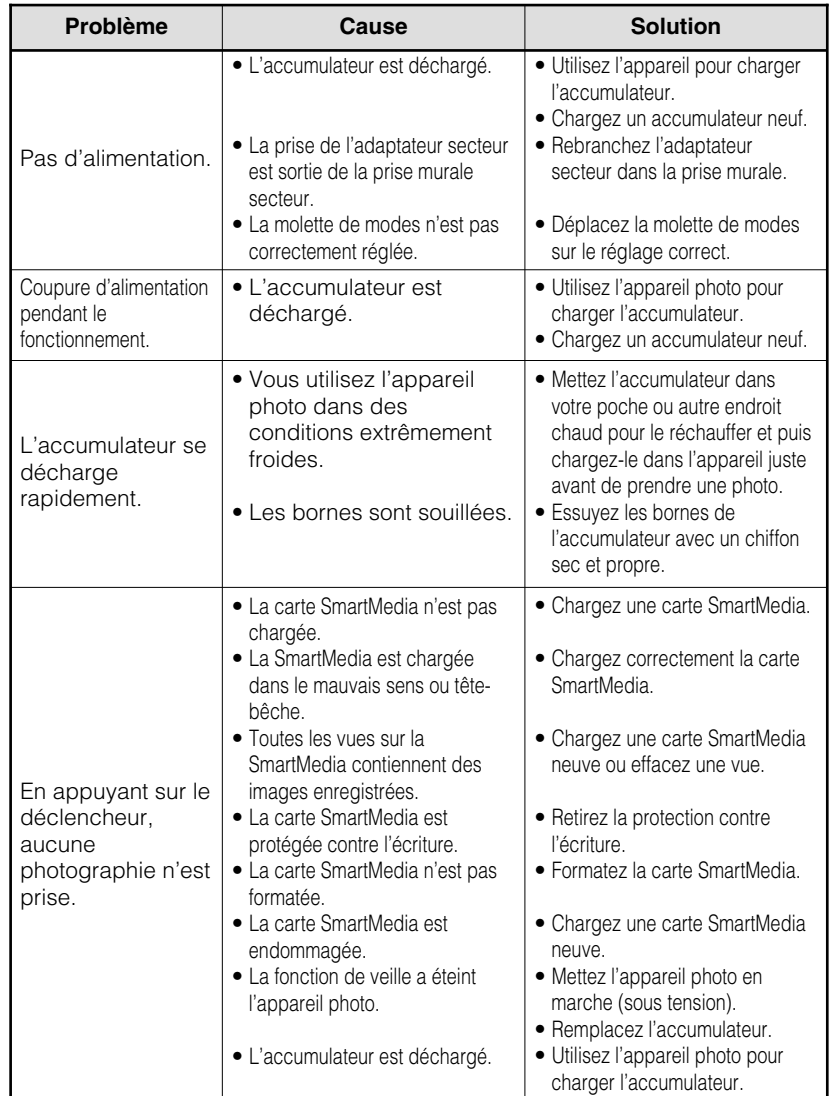

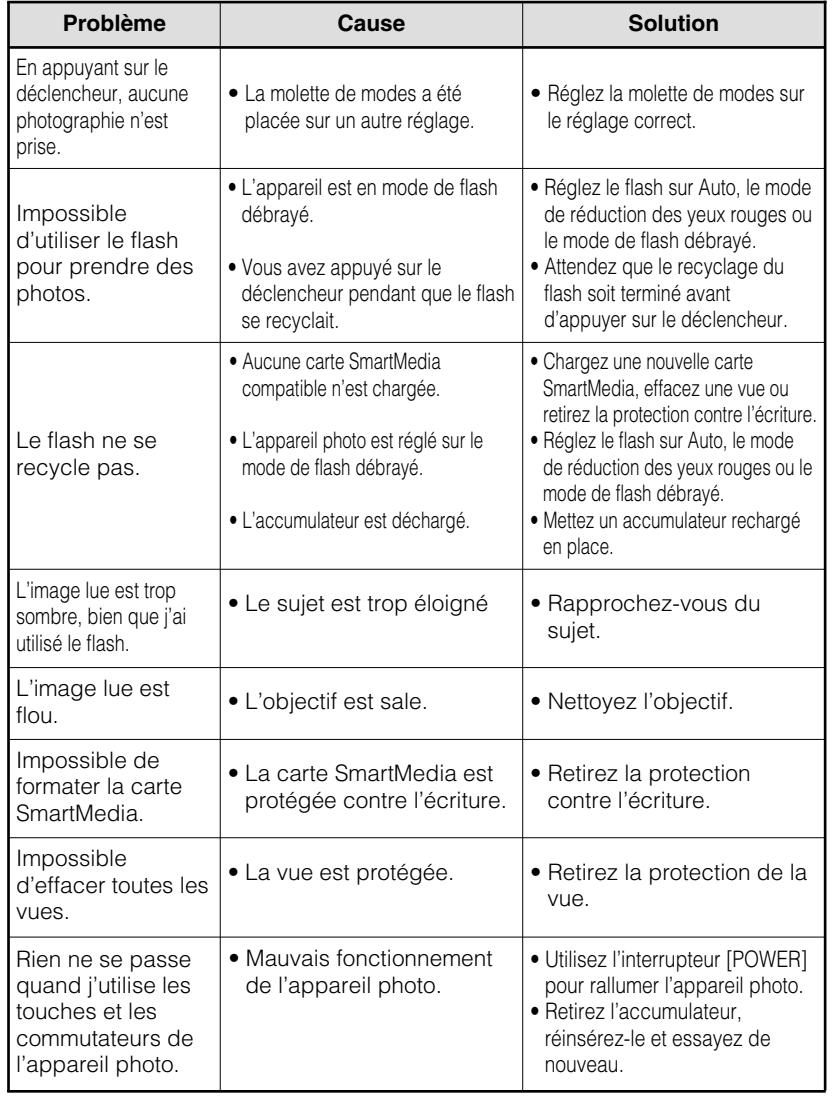

# **Fiche technique**

# **Système**

Objectif

**AUTRES**

**AUTRES** 

Ouvertures Distance focale

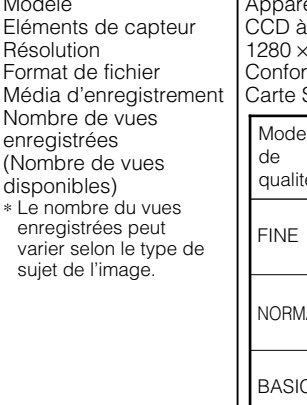

Modèle **Appareil photo numérique** pixels d'1/1,7 de pouce carré (1,5 millions de pixels)  $1024$  ou 640  $\times$  480 pixels me JPEG (Exif Ver. 2.0) SmartMedia (3,3 V ou 5 V)

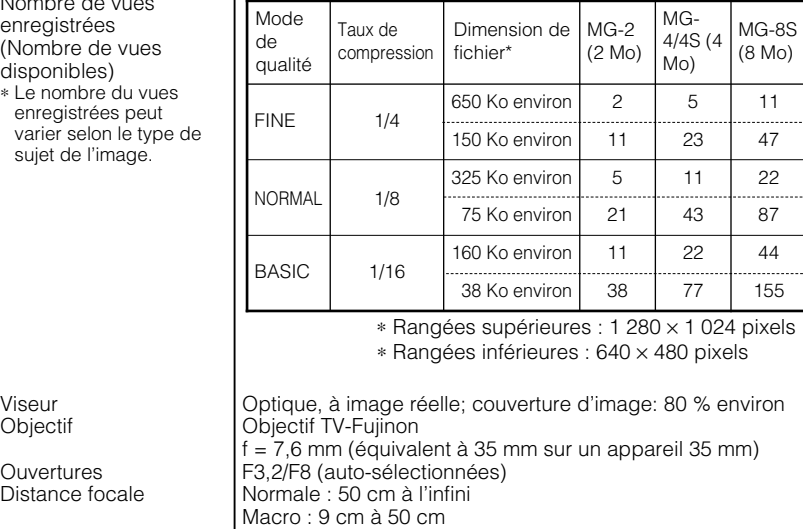

Mise au point | Automatique (CCD-AF) Commande d'exposition AE de programme (correction d'exposition valide en mode manuel), mesure en 64 zones TTL Sensibilité  $\begin{bmatrix} \text{Equivalence} \\ \text{Equivalence} \end{bmatrix}$  Equivalente à 100 ISO Balance des blancs Fixe à 5500 K ou manuelle (4 modes)<br>Obturateur électronique à vitesse variable, de 1/4 à 1/1000 s Obturateur électronique à vitesse variable, de 1/4 à 1/1000 s Flash Flash auto avec détecteur de commande d'éclair Plage effective : 30 cm à 2,5 m Modes de flash : Auto, réduction des yeux rouges, flash forcé, flash débrayé Moniteur LCD 2 pouces, TFT en polysilicium basse température, 110000 pixels Sortie vidéo **NTSC** (modèle E.-U./Canada), PAL (modèle Europe)<br>Résolution horizontale 480 lignes ou mieux. Résolution horizontale<br>Retardateur Retardateur Retardateur de 10 s<br>Modes d'effacement Effacement vue par Effacement vue par vue; effacement de toutes les vues; formatage SmartMedia

# **Bornes d'entrée/sortie**

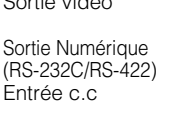

Sortie vidéo **Fiche mini jack (dia. 3,5 mm) (1)**, synchronisée négative, asymétrique, 75 ohms, 1 Vp-p (NTSC/PAL) Sortie Numérique Mini jack stéréo (dia. 2,5 mm) (1) pour téléchargement de données d'image avec un ordinateur personnel Prise pour la connexion de l'adaptateur secteur AC-5V spécifié

# **Alimentation et autres**

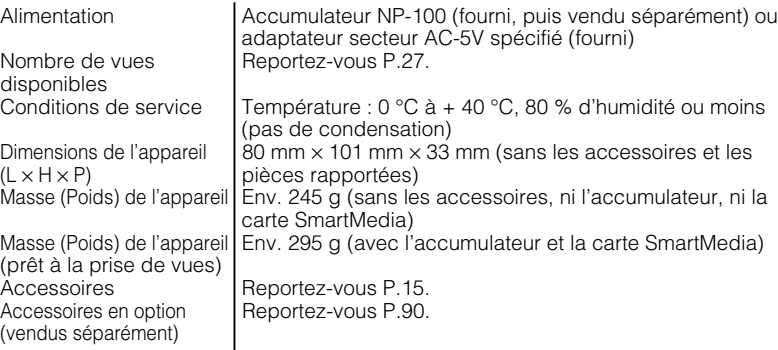

∗ La conception et les spécifications sont susceptibles d'être modifiées sans préavis.

#### **⊘ NOTE**

L'électricité statique ou une forte interférence radio (champs magnétiques forts) peut provoquer une erreur d'opération (mise sous/hors tension, etc.). Ce n'est pas un mauvais fonctionnement du MX-700.

# **Options pour l'expansion du système (Jusque'en date d'Avril 1998)**

# **Index**

**A**

**B**

**C**

**D**

**E**

En utilisant votre MX-700 avec certains produits Fujifilm supplémentaires en option, votre système peut remplir une grande variété d'applications.

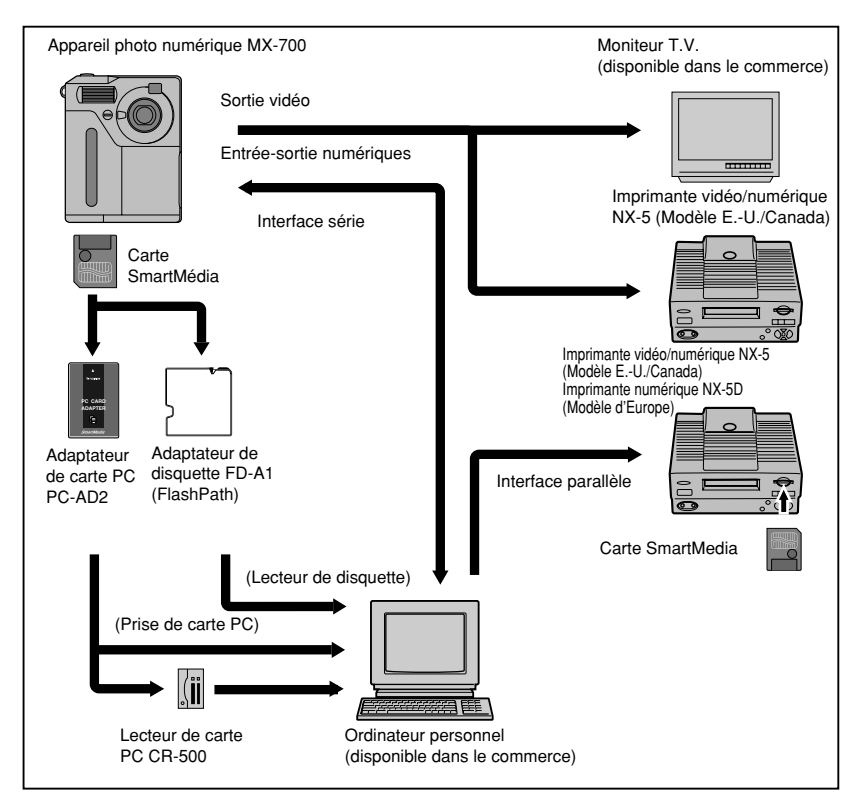

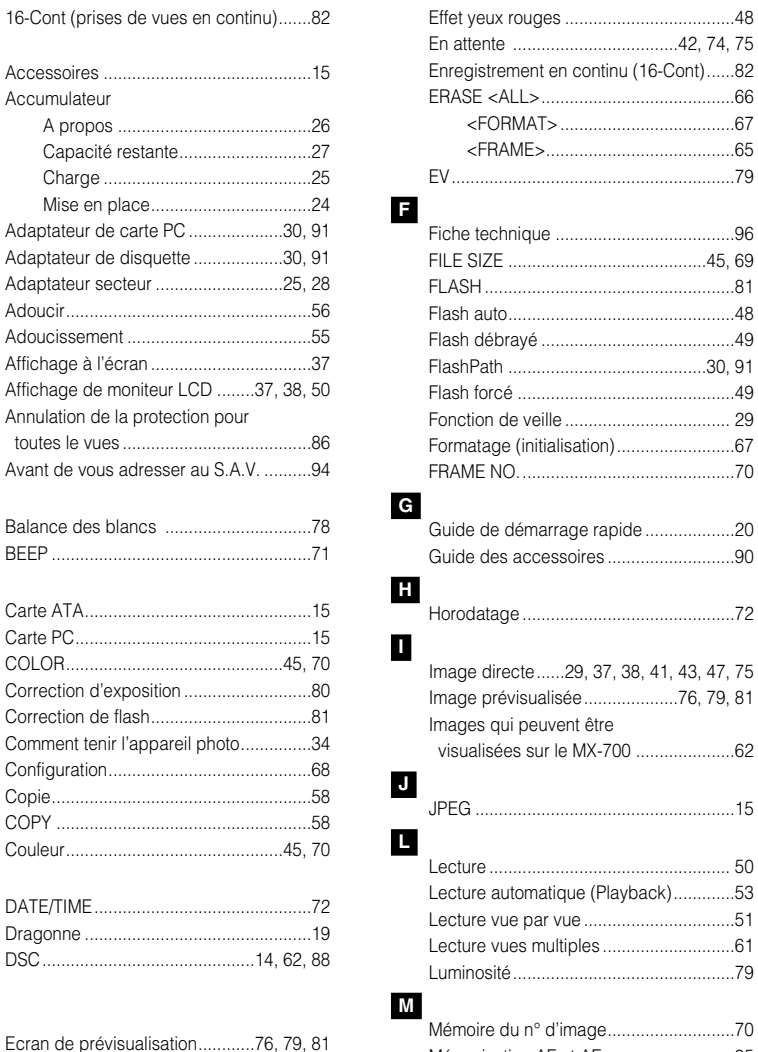

Ecran d'ouverture....................................29 Ecrans d'avertissements.........................93 Effacement de toutes les vues................66 Effacement d'images .............................63 Effacement vue par vue ..........................64

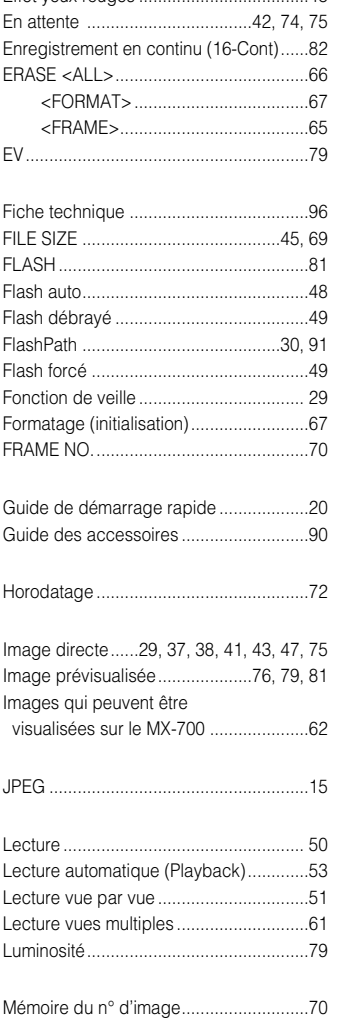

#### Mémorisation AF et AE............................35 Mise hors tension (arrêt) .........................29 Mise sous tension (marche)....................29 Mode de flash .........................................48 Mode de flash auto .................................48

#### **98**

## **Index**

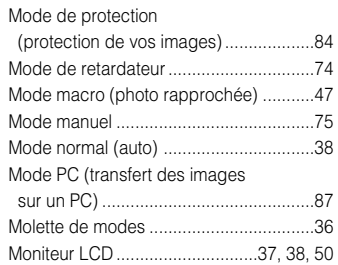

#### **N**

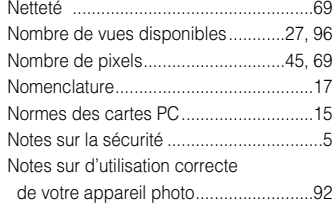

### **O**

Options pour l'expansion du système ....98 **P** PCMCIA ..................................................15 Photographie au téléobjectif ...................46 Photographie en synchronisation lente...49 PLAYBACK..............................................53 Pression a mi-course sur le déclencheur ......................................35 Pression à fond sur le déclencheur .......35 PREVIEW.................................................76 Prises de vues en utilisant le moniteur LCD ....................................41 Prise de vues en continu.........................82 Prises de vues en utilisant le viseur ........39 Prises de vues et visualisation des images sur un téléviseur ................43 Protection contre l'écriture ......................30

> Protection vue par vue ............................84 Puissance du flash..................................81

> Qualité ..............................................44, 69 QUALITY ...........................................44, 69 QUICK SELECT.......................................71

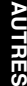

**Q**

#### **R**

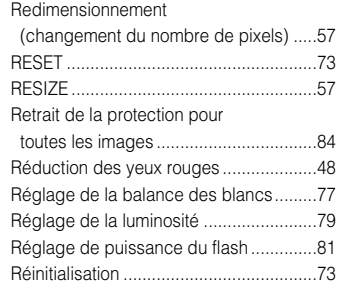

#### **S**

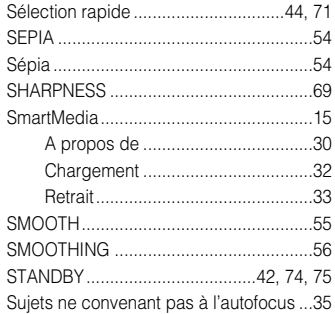

#### **T**

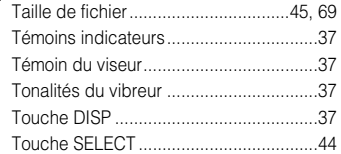

#### **U**

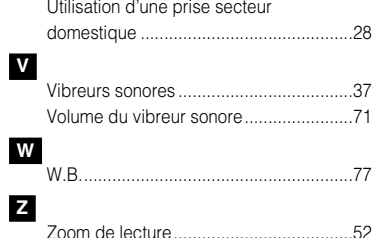

#### **100**

**Z**

# **D** FUJIFILM

#### FUJI PHOTO FILM CO., LTD.

26-30, Nishiazabu 2-chome, Minato-ku, Tokyo 106-8620, Japan. Imprimé sur papier recyclé.

BB07572-400(2) **Printed in Japan FGS-890106-FG**